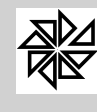

# SIA 7.5 - Sistema Integrado de Arrecadação

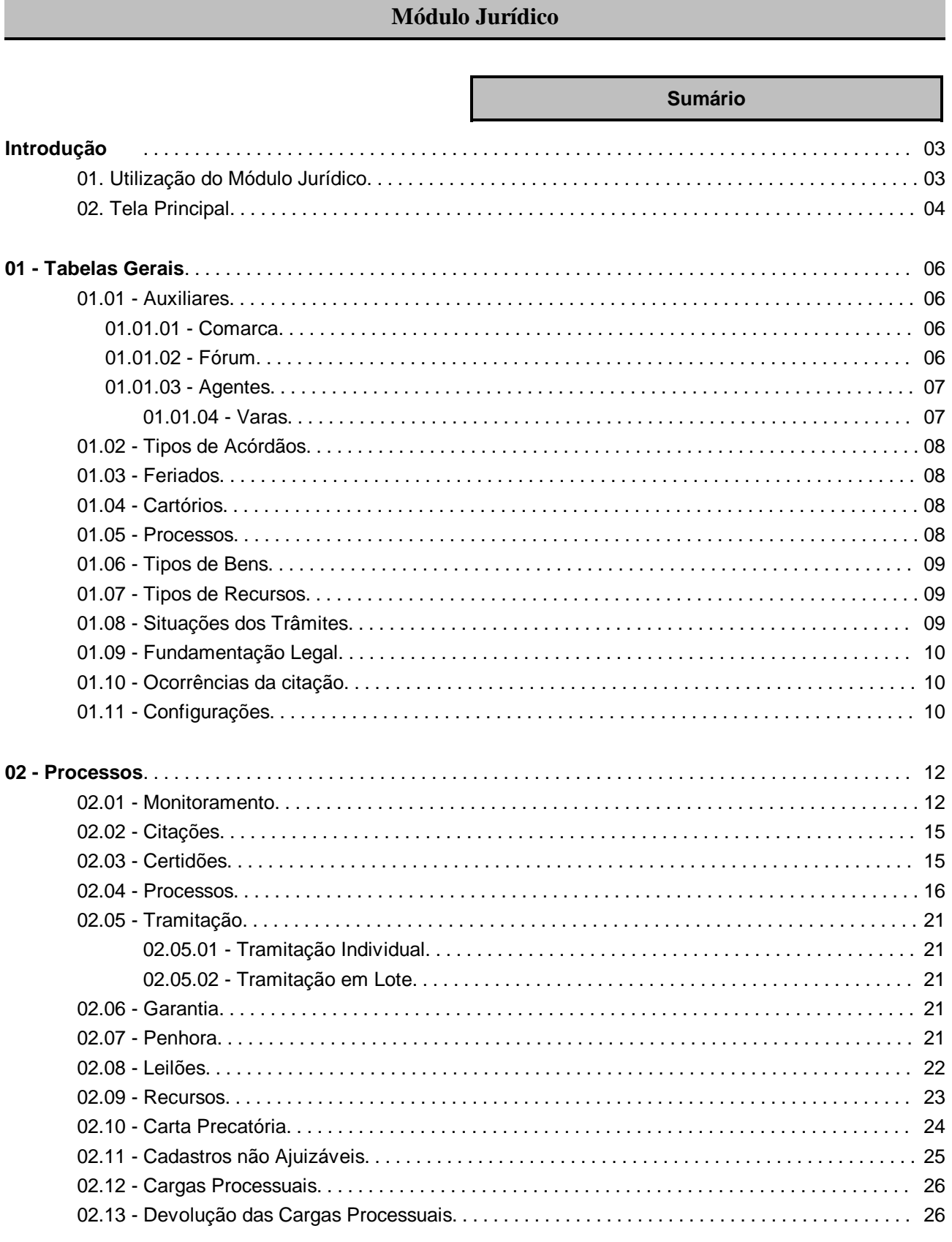

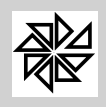

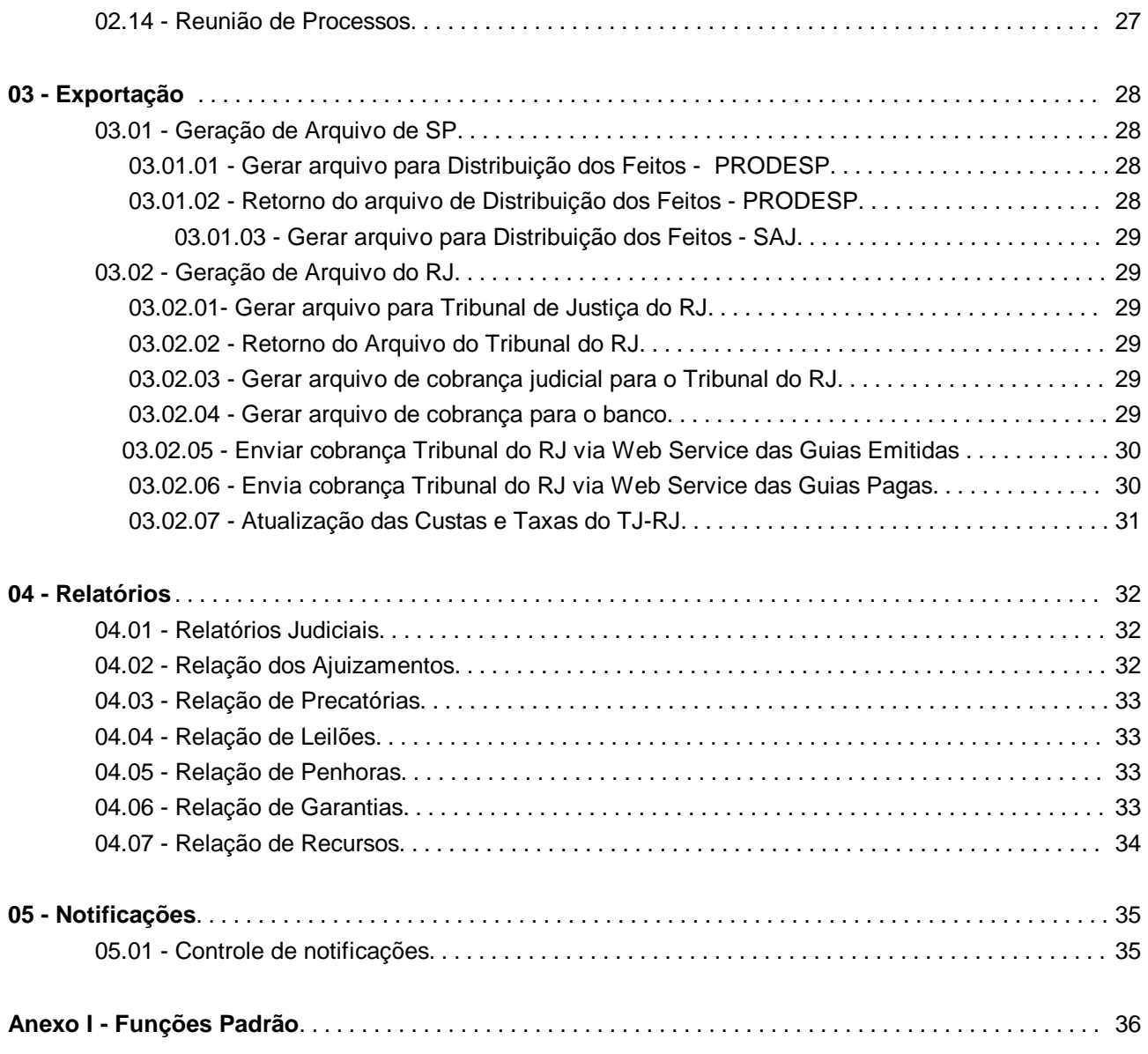

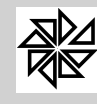

## **SIA 7.5 - Sistema Integrado de Arrecadação**

## **Módulo Jurídico**

#### **Introdução**

Este manual aborda o "Módulo Jurídico" do SIA 7.5 (Sistema Integrado de Arrecadação). O Módulo Jurídico trata sobre o cadastramento e o acompanhamento dos processos em que o Município é parte. É, portanto, um módulo complementar ao módulo Financeiro, no qual efetivamente ocorre o cadastramento do débito do contribuinte na Dívida Ativa e consequente execução desse débito, quando cria-se o processo interno e, posteriormente, o processo judicial de execução fiscal.

Por meio do módulo Jurídico, é possível registrar e acompanhar, de forma mais específica e detalhada, todos os dados e acontecimentos relativos aos processos de execução fiscal promovidos pelo Município. É o caso, por exemplo, das citações, das certidões de dívida ativa, das garantias, das penhoras, dos leilões e dos recursos judiciais relacionados a determinado processo. Esse módulo permite a emissão de relatórios sobre os dados desses itens, de forma separada e específica.

Ainda que a maioria dos processos em que o Município é parte seja de execução fiscal, o módulo Jurídico permite o cadastro e o controle de que qualquer tipo de processo judicial, como processos cíveis e trabalhistas.

#### **01 - Utilização do Módulo Jurídico**

O acesso ao módulo Jurídico é feito por meio da tela inicial do Módulo Principal do SIA 7.5 (primeira tela de interação do sistema após a informação de usuário e senha). Na parte esquerda da tela, ao clicar sobre a terceira opção, "Lançamentos", logo após a opção "Serviços", abrem-se outras quatro opções: "Receitas", "Financeiro", "Serviços" "Tesouraria" e "Jurídico". Acionada esta última opção, "Jurídico", o sistema abre o Módulo Jurídico.

A tela inicial do Módulo Jurídico apresenta as seguintes informações:

- w Na primeira linha, é informado o módulo (Jurídico), a data e a hora da última atualização;
- w Na segunda linha, são apresentados os cinco menus nos quais se divide o programa. Cada um desses menus possui um série de opções, as quais podem constituir-se em novos menus de opções ou sub-menus;
- w A seguir, em uma linha destacada e mais alta, há a opção de acesso a uma calculadora incorporada ao programa, a identificação do módulo, a identificação da entidade licenciada para uso do sistema e, no final da linha, a opção de saída do módulo ou de retorno ao Módulo Principal;
- w A coluna existente no lado esquerdo da tela apresenta dois menus ("Tarefas" e "Processo"), que serão melhor explicados adiante. O menu "Tarefas" informa a situação dos processos, já o menu "Processo" é disponibilizado como uma forma de facilitar o acesso às opções e/ou aos sub-menus;
- w Ao lado direito dessa coluna está a área de trabalho, onde serão apresentados os sub-menus e os campos a serem preenchidos com diferentes informações. Nessa área de trabalho há ainda dois menus, "Agenda" e "Compromissos". Por meio do primeiro ("Agenda"), é possível agendar compromissos e tarefas e, por meio do segundo ("Compromissos"), pode-se acompanhar esses compromissos que ainda não foram cumpridos. Tanto para abrir quanto para fechar essas duas telas, basta clicar sobre as palavras "Agenda" ou "Compromissos";
- w Finalmente, na última linha, são informados o nome do usuário que abriu o sistema, a versão e a identificação do sistema.

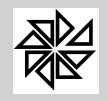

## **02- Tela Principal**

Na tela principal do Módulo Jurídico há opções que têm como objetivo aumentar a funcionalidade e a praticidade do sistema. A primeiras delas é o menu "**Tarefas**", que fica localizado ao lado esquerdo da tela principal, na aba "Atalhos", e possibilita uma rápida visualização da situação dos processos cadastrados no sistema. Ao clicar sobre ela, o usuário tem acesso a uma lista com a indicação da quantidade de processos que se enquadram em cada situação.

Como exemplo dessas situações, é possível citar "ativação"; "suspensão"; "análise"; "desp. Inativas"; "citações neg"; e "trâmites", que indica os processos nos quais haverá algum trâmite dentro de, no máximo, cinco dias. Assim, temos, por exemplo "trâmite 5 D", quando haverá algum trâmite em 5 dias, ou "trâmite 0 D", quando o trâmite registrado deve acontecer no dia de hoje. Esses trâmites geralmente são o término de algum prazo processual.

Ao lado esquerdo de cada situação, há um número indicando a quantidade de processos que, no momento, se enquadram naquela respectiva situação. Mais à esquerda, ao lado deste número, há uma seta que, ao ser acionada, abre a lista com todos estes processos, permitindo que o usuário clique sobre eles e abra a tela de Controle de Processos, visualizando assim, de forma mais detalhada, as suas informações.

Ainda na aba "Atalhos", há o menu "**Processos**", localizado logo abaixo do menu "Tarefas". Quando acionado, essa opção disponibiliza os cinco principais menus que o módulo Jurídico possui para a realização do controle processual, representando, assim, uma praticidade do sistema para o usuário. Os menus disponibilizados são: "Monitor dos processos", "Citações", "Certidões de dívida ativa", "Processos" e "Relatórios". As funções de cada um desses menus serão explicadas, respectivamente, nos itens *02.01*, *02.02*, *02.03*, *02.04* e *4* deste manual.

Ao lado da aba "atalhos", há a aba "LOG", na qual ficam registrados todos os acessos que foram feitos em qualquer item do menu**.**

Além dessas duas abas laterais, a tela principal do Módulo Jurídico apresenta ainda outras duas funcionalidades, dispostas na sua parte central: "Agenda" e "Compromissos". Ao clicar sobre o item "**Agenda**", o sistema abre uma tela na qual é possível agendar os compromissos da Entidade. Para tanto, primeiramente, o usuário deve selecionar, no calendário disponibilizado ao lado direito da tela, o dia no qual haverá agendamento para que o sistema disponibilize uma lista com os horários marcados de meia em meia hora. Em seguida, por meio de um duplo clique sobre o espaço da hora na qual será marcado o compromisso, é aberta uma janela para que o usuário preencha as informações sobre o compromisso que está sendo agendado. Os campos disponibilizados são:

- Ÿ **Descrição:** informar uma descrição para o compromisso que está sendo agendado;
- Ÿ **Início/Fim:** informar as datas e horários do início e do fim do compromisso;
- Ÿ **Local:** informar o local onde ocorrerá o compromisso;
- Ÿ **Tipo:** informar o tipo de compromisso, que pode ser particular ou global. Quando o usuário seleciona a opção "particular", o compromisso agendado será exibido somente para ele;
- Ÿ **Origem:** definir a origem do compromisso, que pode ser: pessoal, reunião, administrador, atendimento, entrevista, aniversário, banco, hospital, prefeitura, casa, correio, fórum, viagem, processo, anexo, assinar, documentos, compras, horário, lembrete, leilão;
- Ÿ **Prioridade:** definir a prioridade, que pode ser baixa, normal ou alta. Posteriormente, após gravado o compromisso, ele será exibido na agenda, com cores diferentes para cada prioridade. Assim, se a prioridade for baixa, ele aparece com a cor verde claro, se a prioridade for normal, com a cor azul e se a prioridade for alta, com a cor rosa. Observe que há uma legenda, na parte superior da tela, indicando essa diferença entre as cores;
- Ÿ **Situação:** informar a situação do compromisso, que pode ser "agendado", "parcial", "cancelado", ou "concluído". Esta situação pode ser alterada, mesmo após o compromisso ser salvo no sistema. Assim, o compromisso cuja situação é "cancelado" aparece na cor cinza, o compromisso concluído aparece com uma linha traçada sobre a sua descrição, já o compromisso parcialmente cumprido, com um sublinhado. Da mesma forma como ocorre com

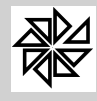

as cores relativas à prioridade, há uma legenda, na parte superior da tela, explicando os indicativos de cada situação do compromisso;

Ÿ **Detalhes:** informar os detalhes deste compromisso.

Além desses campos há também, na parte superior direita da tela, um checkbox "Avisar" que, quando marcado, faz com que o sistema emita um lembrete ao usuário alguns minutos antes do evento, determinados no espaço "a cada \_\_ min". Esse lembrete aparece na parte inferior direita do monitor e, além de informar a descrição do compromisso, o seu local e o seu horário, ele permite que o usuário confirme, cancele ou adie o evento (clicando sobre as respectivas opções). Para fechar esse lembrete, basta clicar no botão "excluir bilhete".

Após inserir todas as informações sobre o compromisso, basta clicar em "confirma" para que ele seja gravado na agenda. Observe-se que os dias em que há compromissos agendados aparecem em negrito no calendário localizado ao lado direito da tela. Essa diferenciação ajuda o usuário a localizar os compromissos. Além disso, o usuário tem a opção de buscar compromissos específicos, utilizando-se dos filtros disponibilizados na primeira linha na parte superior da tela, que são: exercícios, eventos e usuários (o sistema registra qual usuário agendou cada compromisso).

A opção "**Compromissos**", por sua vez, mostra ao usuário a relação dos compromissos agendados e não concluídos, informando o seu local e o seu horário. Observe-se que, antes de abrir essa tela, é possível visualizar a quantidade de compromissos não cumpridos por meio do número indicativo localizado ao lado direito da palavra "compromissos".

Para fechar qualquer uma dessas opções ("Agenda" e "Compromissos"), basta clicar sobre o seu nome, localizado na parte superior da tela.

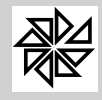

#### **01 - Tabelas Gerais**

Nas opções deste menu são registradas todas as informações gerais sobre o trâmite do processo, como os dados do fórum, da comarca e dos cartórios, os tipos de recursos, as situações de trâmite e as configurações gerais para o registro e acompanhamento processual neste módulo.

É importante realizar esses cadastros antes de cadastrar os processos, pois as informações aqui registradas serão utilizadas em outras telas do sistema, nas quais o usuário apenas realizará uma rápida busca desses dados. Assim, este menu possibilita uma melhor organização e integração das informações contidas no sistema e que foram fornecidas pelo usuário.

Observe-se que algumas telas deste menu são simples e contêm apenas um ou dois campos para serem preenchidos pelo usuário. Na maioria delas, ao realizar um novo cadastro, o sistema automaticamente já vincula um código (numérico) a este registro, facilitando a sua indicação em uma outra tela do sistema.

#### **01.01 - Auxiliares**

Nesta primeiro opção do menu Tabelas Gerais, são registrados os cadastros da comarca, do fórum e dos agentes judiciários que tenham relação com os processos da Entidade.

#### **01.01.01 - Comarca**

Nesta opção são cadastradas as comarcas judiciais nas quais os processos tramitam. As comarcas são os limites territoriais onde determinado juiz tem competência para atuar. Por isso, uma mesma comarca pode ser composta por diferentes Municípios, o que significa que todas as questões judiciais que ocorram nos territórios desses Municípios deverão ser resolvidas no Fórum dessa mesma Comarca.

Em razão disso, também, é possível que um processo de execução referente a um crédito tributário da Prefeitura de determinado Município tramite em Comarca judicial diferente daquela à qual esse Município pertence, tendo em vista o foro competente para a execução fiscal é aquele onde está o domicílio do contribuinte ou do local do bem que deu origem à dívida, conforme determinação do artigo 578 do Código de Processo Civil. Assim, por exemplo, se determinado contribuinte tem um imóvel no Município A e é devedor de IPTU junto à Prefeitura desse Município, mas reside no Município B, poderá ser processada na comarca desse município B a execução fiscal proposta pela Prefeitura A para receber esse crédito.

Para cadastrar a comarca, basta que sejam preenchidos o nome da comarca, no campo "descrição", e o Estado no qual ela está localizada, no campo "Estado". Em seguida, é possível vincular as cidades que pertencem a essa comarca; para tanto, deve-se clicar na primeira linha do espaço "Cidades" e acionar a tecla "F2" para que seja aberta a tela de cadastro de cidades, na qual o usuário deve selecionar a cidade desejada. Caso seja necessário excluir alguma cidade já indicada no cadastro da Comarca, basta selecioná-la e acionar a tecla "F5". Por fim, deve-se clicar em "Confirmar" para finalizar o cadastro.

Observe-se que, ao cadastrar uma Comarca, o sistema automaticamente atribui um código numérico a esse cadastro, que pode ser utilizado para preencher a informação dessa comarca em outras telas de cadastro do sistema.

#### **01.01.02 - Fórum**

Nesta opção são cadastrados os Fóruns, ou seja, os edifícios do Poder Judiciário onde tramitam os processos judiciais. Uma mesma Comarca pode possuir diferentes Fóruns, os quais podem ser especializados em razão da matéria tratada nos processos (como, por exemplo, Fórum Trabalhista e Fórum Criminal). O cadastro dos Fóruns é importante para que se consiga identificar exatamente onde está tramitando determinado processo em que a Prefeitura é parte.

Para realizar o cadastro de um Fórum, deve-se clicar no botão "Novo" e preencher os campos que serão habilitados com as informações referentes ao fórum que está sendo cadastrado: "CPF/CNPJ" (informação obrigatória), "Descrição" (o nome do fórum), "Endereço" (logradouro), "Número", "Bairro", "Cidade", "CEP", "Fone", "Fax", "E-mail", "Site" e "Comarca".

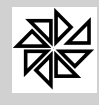

Clicando, por fim, no botão "Confirmar", o sistema atribuirá, automaticamente, um código numérico de cadastro para esse Fórum.

#### **01.01.03 - Agentes**

Nesta opção são cadastrados os agentes judiciários que têm relação com os atos processuais, tais como o advogado, o escrevente, o juiz, o oficial de justiça, o procurador e o promotor. Observe que esse cadastro pode ser utilizado no registro das informações de um processo, como no cadastro de uma carta precatória, no qual é necessário que se informe o juiz responsável pelo seu cumprimento.

Para cadastrar um novo agente, é necessário, primeiramente, buscar o cadastro desse agente do Cadastro de Contribuintes do SIA (realizado no item "2.8 - Contribuintes" do menu "2 - Tabelas Gerais" do módulo Principal). Para tanto, deve-se clicar na lupa existente ao lado do campo "Nome", para que a tela desse cadastro seja aberta e o usuário possa selecionar o cadastro desejado. Com isso, os campos "Nome" e "CPF/CNPJ" serão preenchidos automaticamente com os dados existentes no cadastro selecionado. Caso o agente não esteja cadastrado no sistema, basta o usuário clicar no botão "novo", localizado na parte inferior dessa tela de pesquisa e cadastrá-lo.

Em seguida, deve-se selecionar, dentre as opções disponibilizadas pelo sistema, aquela que melhor identifique o tipo de agente que está sendo cadastrado. Caso o tipo selecionado seja "Advogado" ou "Procurador", deve-se preencher os campos "OAB" e "UF" com o número de inscrição desse advogado na Ordem dos Advogados do Brasil e a Unidade Federativa da Seção da OAB à qual ele está vinculado.

Caso o agente que esteja sendo cadastrado exerça função de corregedor, essa função deve ser identificada no campo "Corregedor", seguido do número de sua "Matrícula".

Sendo o agente vinculado a determinada Comarca e a determinado Fórum, esses devem ser identificados nos campos respectivos. Para tanto, basta clicar no botão com a lupa, existente ao lado do campo "Comarca" e do campo "Fórum" para que seja aberta a tela de cadastro correspondente e o usuário possa selecionar a Comarca e/ou o Fórum já cadastrados anteriormente por meio dos itens "1.1.1-Comarca" e "1.1.2-Fórum" do módulo Jurídico. Observe-se que ao selecionar o "Fórum", o sistema automaticamente preenche o campo "comarca", com base nas informações inseridas no cadastro do Fórum, na tela 1.1.2. Fórum.

Também é possível vincular a imagem de uma assinatura ao cadastro do agente. Para tanto, deve-se dar um clique duplo sobre o campo "Assinatura", para que seja aberta uma tela de pesquisa do arquivo da imagem no computador do usuário para que a imagem da assinatura seja selecionada.

No campo "ID Assinatura Digital" o usuário deve vincular o certificado digital do advogado ou do procurador, essencial para a futura realização do peticionamento eletrônico. Para fazer esse vínculo, deve-se clicar no botão com a lupa, localizado ao lado do campo "*ID Assinatura Digital*" e, na janela que será aberta, selecionar o certificado digital que está registrado no nome e no CPF do advogado ou do procurador em questão e clique em "*Confirmar*". O campo "*ID Assinatura Digital*" será preenchido automaticamente com um código que identifica o certificado selecionado.

Após preencher todas as informações, basta clicar no botão "Confirmar" para salvar o cadastro do agente.

#### **01.01.04 - Varas**

As Varas Judiciais são as divisões que existem, dentro de uma mesma Comarca, das áreas de atuação de um Juiz, divisões essas que são feitas com base na matéria tratada, como é o caso de uma Vara da Família e de Sucessões, de uma Vara Criminal e de uma Vara de Execuções Fiscais

Nesta opção são cadastradas as Varas nas quais tramitam processos da Entidade. Para cadastrar uma vara, o usuário deve preencher os seguintes campos:

- Ÿ **Vara:** com o número/nome da vara que está sendo cadastrada. Por exemplo, "vara de execuções fiscais".
- **Fórum:** com o fórum no qual está localizada essa vara.
- Ÿ **Descrição da Vara:** com a descrição da vara informada no primeiro campo.

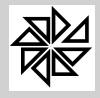

Ÿ **Prazo carga:** com o prazo máximo em dias que um processo que tramita nessa vara poderá ficar em carga.

Observe-se que ao realizar o cadastro de uma vara, informando o fórum, ela automaticamente será vinculada a este fórum. Assim, na tela 1.1.2. Fórum, na qual é possível visualizar as informações sobre os fóruns já cadastrados, o usuário também pode ver quais varas estão vinculadas a cada fórum.

## **01.02 - Tipo de Acórdãos**

Esta opção é destinada ao cadastro de tipos de acórdãos, que são decisões judiciais proferidas por órgãos judiciais colegiados (como, por exemplo, o Tribunal de Justiça ou o Superior Tribunal de Justiça). Esse cadastro pode ser utilizado quando houver decisões de segunda ou terceira instância relativas a determinado processo, como uma forma de melhor identificar o tipo de decisão proferida.

Para cadastrar um novo tipo de acórdão, basta clicar em "Novo" e preencher o campo "Descrição" com uma descrição que possa identificar esse tipo e, em seguida, clicar em "Confirmar".

## **01.03 - Feriados**

Entende-se como feriado o dia em que, por determinação civil ou religiosa, o trabalho é suspenso. Por isso, é necessário que se cadastre tanto os feriados municipais, quanto os estaduais e federais para que o sistema possa realizar um controle dos agendamentos dos leilões que serão realizados nos processos. Assim, apesar de não impedir que um leilão seja agendado em um feriado, caso o usuário, ao cadastrar o leilão, informe uma data que seja feriado, o sistema emite uma mensagem de alerta.

Observe-se que o cadastro de feriados aberto a partir deste item 1.3 do Módulo Jurídico é o mesmo cadastro que pode ser acessado por meio do item "2.9 - Feriados" do menu "2 - Tabelas Gerais" do módulo Principal.

O cadastro de um feriado é simples: basta clicar no botão "Novo", informar a data do feriado e a descrição de identificação desse feriado, descrição essa que, sempre que possível, deve ser seguida da indicação do instrumento legal que instituiu o feriado.

## **01.04 - Cartórios**

Esta opção destina-se ao cadastro dos cartórios de notas existentes em um Município. Observe que esta é a mesma tela aberta a partir do item "2.11 - Cartórios" do menu "2 - Tabelas gerais" do módulo Principal do SIA.

Com esse cadastro, é possível autorizar os cartórios a obter informações no sistema SIAWEB, via internet, sobre os valores venais de imóveis e as certidões negativas de débitos de determinado contribuinte, o que pode facilitar, agilizar e conferir maior segurança aos trabalhos de lavratura de uma escritura de alguma transação que envolva um imóvel localizado no Município, economizando, assim, tempo e recursos das três partes envolvidas: contribuinte, cartório e Prefeitura.

Para realizar o cadastro de um cartório, deve-se informar o número de CNPJ, a descrição de identificação do cartório, os números de telefone e fax e o endereço de e-mail para envio de mensagens eletrônicas. Além disso, há uma aba "Endereço", na parte inferior dessa tela, onde devem ser informados o logradouro, o número, o complemento, o CEP, o bairro, a cidade e o Estado onde está localizado esse cartório.

Há também a aba "Adicionais", onde devem ser registrados o nome da pessoa responsável pelo cartório, o cargo que ela ocupa, além do nome e do CPF do Oficial desse cartório. Nessa mesma aba, deve ser informado o número do convênio que permite o acesso do cartório ao SIAWEB, o nome de usuário e a senha que serão utilizados para realizar esse acesso.

## **01.05 - Processos**

Neste item são cadastradas as informações essenciais de identificação e diferenciação dos processos controlados pelo módulo Jurídico, quais sejam, a área a que se refere o processo e o tipo de processo que está cadastrado.

Na tela *01.05.01 - Áreas de Atuação*, devem ser cadastradas as diferentes áreas a que podem se referir a matéria que é objeto do processo judicial, como, por exemplo, área cível, área penal ou área

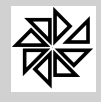

trabalhista. Para cadastrar uma área, basta clicar em "Novo" e informar uma descrição que identifique essa área.

Já na tela *01.05.02 - Tipos de Processo*, cadastra-se o tipo específico de processo vinculado a uma área, como, por exemplo, "execução fiscal", "reclamação trabalhista" ou "indenização cível". Para cadastrar um tipo de processo, deve-se clicar em "Novo", informar a área processual à qual esse tipo se refere, selecionando, para tanto, essa área na tela que será aberta a partir do botão com a lupa localizado ao lado do campo "área processual" e, por fim, informar uma descrição que identifique esse tipo de processo.

Essas informações sobre a área e o tipo de processo serão utilizadas no cadastro de um novo processo, realizado na tela *02.04 - Processos.* Além disso, essas informações, assim como as controladas pelos demais cadastros realizados neste menu, melhoram o controle dos processos, na medida em que o usuário trabalha com uma quantidade maior de informações de forma organizada.

#### **01.06 - Tipos de Bens**

Nesta opção devem ser cadastros os tipos de bens que podem ser objeto de penhora e de leilão no curso de um processo executivo. Dessa forma, é importante realizar esses cadastros, pois esses dados são utilizados na tela de registros de penhora (tela "2.6 - Penhora" do menu "2 - Processos") para discriminar, com maior precisão, os dados dessa operação.

Como exemplos de tipos de bens temos "casa", "apartamento" e "automóvel". Para cadastrar um novo tipo, basta clicar em "Novo" e informar uma descrição que seja capaz de identificá-lo no campo "Descrição". Ao clicar no botão "Confirma", o sistema atribui automaticamente um código numérico de identificação a esse novo tipo de bens.

#### **01.07 - Tipos de Recurso**

Nesta tela devem ser cadastrados os tipos de recursos que podem ser interpostos no decorrer dos processos judiciais que são controlados pelo módulo Jurídico, como é o caso, por exemplo, da apelação, do agravo de instrumento, dos embargos de declaração, da exceção de pré-executividade ou dos embargos à execução fiscal. A informação do tipo de recurso é utilizada no cadastro de recursos, realizado por meio da tela do item *02.08 - Recursos*, do menu "2 - Processos".

Para cadastrar um novo tipo de recurso, basta clicar em "Novo" e informar uma descrição que o identifique no campo "Descrição". Ao clicar no botão "Confirma", o sistema atribui automaticamente um código numérico de identificação a esse novo tipo de recurso.

## **01.08 - Situações dos Trâmites**

Neste item são cadastradas as situações de trâmites, ou seja, as situações em que se encontram os processos judiciais. É o caso, por exemplo, do momento de aguardo da citação da parte ou do momento de produção de uma prova pericial. Com essas informações, é possível verificar em qual estágio está cada processo em que a Prefeitura é parte e que está cadastrado no sistema.

Para cadastrar uma nova situação de trâmite, deve-se preencher as seguintes informações:

- Descrição: informar uma descrição que identifique a situação que está sendo cadastrada, como, por exemplo, "prazo para contestação".
- Ÿ **Ação:** definir uma das opções de ação disponibilizadas pelo sistema, que identificam o efeito que essa ação causará no transcurso do processo, quais sejam: "em andamento", "suspenso", "extinto", "arquivado", "exclusão lógica", "leilão", "penhora" e "recurso". Observe-se que em relação aos efeitos provocados no processo, o sistema analisa apenas o que foi selecionado no campo "Ação", independentemente do que está informado no campo "descrição" (ou seja, se um trâmite for cadastrado com a descrição "suspenso", mas no campo "Ação" for selecionada a opção "em andamento", o sistema considerará que o processo no qual esse trâmite foi registrado está em andamento).
- Período: informar a quantidade de dias padrão em que o processo ficará nessa situação. Seria o caso, por exemplo, de se cadastrar uma situação de suspensão ("suspenso") com o prazo de 40 dias, o que fará com que o usuário saiba que, quando essa situação for indicada no processo, esse processo ficará suspenso por 40 dias. Ou seja, trata-se de um cadastro que pode ser utilizado em uma situação específica que pode ocorrer, por exemplo, quando a Fazenda Municipal concede um parcelamento ao contribuinte e o processo suspende-se até o

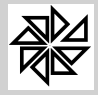

pagamento integral do crédito. Se o usuário não informar nenhum prazo específico nesse campo "período", o sistema atribui automaticamente o prazo de 30 dias para essa situação.

As situações cadastradas nesta tela são informadas no cadastro dos processos, realizado por meio da tela *02.04* - Processos, e são uma das mais importantes informações para o seu controle. Após a realização do cadastro dos processos, esta situação de trâmite serve também como filtro de pesquisa e de análise das situações processuais apresentadas por meio da tela de Monitoramento de Processos (item *02.01* - Monitoramento do menu "2 - Processos").

#### **01.09 - Fundamentação Legal**

Por meio desta opção é possível cadastrar a fundamentação legal de cada uma das receitas existentes no sistema e que, quando não pagas pelo contribuinte, originam uma Certidão de Dívida Ativa e, posteriormente, um processo de execução.

Para a realização do cadastro de uma fundamentação legal, deve-se informar, primeiramente, o exercício financeiro da receita correspondente a essa fundamentação. Além disso, deve-se informar essa receita, buscando, por meio da lupa localizada ao lado direito do campo "Receita", o cadastro de receitas cadastradas no módulo "Receitas Diversas", menu "1 - Tabelas Gerais", item "1.1.3 - Tabela de Cálculos". Por fim, deve-se informar uma abreviação que permita a identificação rápida do fundamento legal e, em seguida, deve-se descrevê-lo de forma completa no campo "Fundamento Legal".

Observe-se que esta tela é a mesma tela existente no módulo Financeiro, acessada por meio do *item 06.06 - Fundamentos Legais* do menu "6 - Dívida Ativa". Sendo assim, as fundamentações cadastradas nessa tela do módulo Financeiro também poderão ser visualizadas ou alteradas por meio desta tela do módulo Jurídico e vice-versa.

#### **01.10 - Ocorrências da citação**

Esta tela do sistema é destinada ao cadastro dos tipos de ocorrência que podem ser verificadas na citação da parte processual. Esse tipo deve ser identificado de forma clara no campo "Descrição". Para completar esse cadastro, deve-se identificar uma das ações padrão a que essa ocorrência corresponde, quais sejam, "entregue" e "não entregue".

Observe-se que, para fins de controle dos processos, será considerado o tipo de ação cadastrado para a ocorrência, independentemente do tipo de ocorrência registrado.

## **01.11 - Configurações**

Nesta tela devem ser feitas as configurações básicas de controle dos processos registrados no módulo Jurídico. Os campos a serem preenchidos são:

- Ÿ "**Área / Tipo de Processo**": deve ser preenchido com um tipo de processo cadastrado por meio da tela "1.5.2 - Tipos de Processo", descrita anteriormente neste manual. Ao selecionar esse tipo, o sistema considera automaticamente a área processual à qual ele está vinculado. E, com essa informação registrada nesta tela de configurações, no momento em que um novo processo for cadastrado no sistema por meio da tela do item "2.4 - Processos" do menu "2 - Processos", essa área e esse tipo de processo serão considerados como padrão nesse cadastro.
- Ÿ **Diretório no Servidor onde serão armazenados os arquivos**: neste campo o usuário deve informar o caminho, no computador, em que serão salvos todos os arquivos gerados pelo módulo jurídico, principalmente quando da geração do peticionamento eletrônico. Sugere-se que seja criada uma pasta denominada "*XML\_Peticionamento*" no seguinte diretório: **Disco local (C:) ' Fiorilli ' SIA7 ' XML\_Peticionamento**.
- Ÿ "**Cód. Suspensão Citação**", "**Cód. Suspensão Garantias**", "**Cód. Suspensão Penhora**", "**Cód. Suspensão Recursos**", "**Cód. Suspensão Precatória**", "**Cód. Suspensão Leilão**", "**Cód. Suspensão da Carga**" e **"Cód. Suspensão Intimações"**: devem ser preenchidos com as situações de trâmites correspondentes a cada uma dessas situações (citação, garantia, penhora, recurso, carta precatória, leilão e carga) que foram cadastradas como situações de suspensão do processo por meio da tela do item "1.8 - Situações dos Trâmites" do menu "1- Tabelas Gerais" deste módulo Jurídico. Com a indicação dessas situações nesta tela de configuração, no momento em que esses trâmites forem registrados para um processo, o

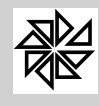

sistema considerará essas situações e os prazos registrados em seus cadastros como padrão para a contagem dos respectivos prazos.

É importante observar que essas informações configuradas como padrão nesta tela do sistema são informadas automaticamente no registro de um novo processo ou de novos trâmites processuais em processo existente. Entretanto, o sistema não impede que o usuário informe manualmente novas situações e/ou novas áreas e tipos processuais nesses novos cadastros, de acordo com as peculiaridades de cada processo.

- Ÿ "**Cód. Receita para Lançamento de Despesa com Envio Postal da Citação**": deve ser preenchido com a receita que deverá identificar a despesa que será lançada em nome do contribuinte que figura como parte no processo em que ocorreu a citação por envio postal. Para informar essa receita, deve-se clicar no botão com a lupa existente abaixo desse campo e buscá-la no cadastro de Receitas realizado no módulo "Receitas Diversas", menu "1 - Tabelas Gerais", item "1.1.3 - Tabela de Cálculos".
- Ÿ "**Cód. Receita para Lançamento de Despesa com Envio por Oficial de Justiça da Citação**": deve ser preenchido a receita que deverá identificar a despesa que será lançada em nome do contribuinte que figura como parte no processo em que ocorreu a citação por oficial de justiça, da mesma forma como explicado anteriormente. Assim, deve-se clicar no botão com a lupa existente abaixo desse campo e buscar esta receita no cadastro de Receitas.
- Ÿ "**Cód. Receita para Lançamento de Despesa com Citação por Edital**": deve ser preenchida a receita que identificará a despesa que será lançada em nome do contribuinte que figura como parte no processo em que ocorreu a citação por edital, da mesma forma como explicado anteriormente em relação ao lançamento de despesa com citação por envio postal. Assim, deve-se clicar no botão com a lupa existente abaixo desse campo e buscar esta receita no cadastro de Receitas do sistema.

Com as configurações desses três últimos campos, todas as vezes em que uma nova citação for cadastrada para um processo por meio do item "2.2 - Citações" do menu "2 - Processos", e, nessa tela, for selecionada a opção "**Lançar Despesa Automática?"**, o sistema utilizará os códigos de receita cadastrados nessa tela de configurações para o tipo de citação que está sendo cadastrado (via postal, por oficial de justiça ou por edital) para lançar automaticamente a despesa tida com essa citação para a parte envolvida no processo em questão.

Por fim, no campo "**Usuários**", são listados todos os usuários do sistema que foram cadastrados por meio do item "3.2 - Controle de Usuários" do menu "3 - Segurança" do menu Principal do SIA. É possível, então, selecionar quais desses usuários terão acesso ao módulo Jurídico e poderão trabalhar com as suas funções.

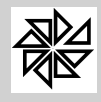

**02 - Processos**

### **02.01 - Monitorar Processos**

A função desta opção é monitorar os dados de todos os processos judiciais do qual o Município seja parte, conferindo um controle maior em relação às diferentes situações dos processos de execuções fiscais ajuizadas pelo Município. Consiste, assim, em um atalho de todas as opções existentes no sistema para facilitar o controle das situações atuais desses processos judiciais.

Para realizar este controle, são disponibilizadas, na parte superior da tela, as opções descritas a seguir. Observe-se que, sempre que uma dessas opções for selecionada, são carregados, na parte central da tela, todos os processos que correspondam à situação selecionada. Assim, sendo selecionada duas ou três opções, por exemplo, serão carregados os processos que atendam simultaneamente a todas essas opções selecionadas; por outro lado, caso nenhuma opção seja selecionada, serão disponibilizados todos os processos cadastrados no sistema.

É importante observar que estas informações correspondem aos dados da última análise realizada pelo sistema (por meio da ação efetuada a partir da seleção do botão "Analisar"); ou seja, não se trata de informações atualizadas em tempo real. Caso o usuário deseje, pode atualizar as informações por meio do botão "Analisar", localizado ao final da tela. No entanto, este procedimento geralmente é realizado, todos os dias, em horários que não coincidam com o horário de expediente da prefeitura, pois dependendo da quantidade de processos ele será demorado e poderá prejudicar o trabalho com o restante do sistema. Essa análise pode ser agendada por meio do aplicativo "analisaprocfin.exe", localizado na pasta "C:\Fiorilli\SIA7\".

**Primeira linha:** as opções existentes nesta primeira linha da tela correspondem às diferentes situações em que um processo pode estar, quais sejam:

- Ÿ **Aberto (checkbox verde)**: esta opção carrega todos os processos de execução que contenham lançamentos que estejam registrados no sistema com a situação "aberto do exercício" (têm como objeto créditos que estão vencidos, mas ainda não foram inscritos em dívida ativa), "aberto da dívida" (seu objeto são créditos inscritos em dívida ativa) ou "aberto e ajuizado" (têm como objeto créditos inscritos em dívida ativa e efetivamente ajuizados);
- Ÿ **Parcelado (checkbox amarelo)**: esta opção carrega todos os processos de execução que contenham lançamentos que estejam registrados no sistema com a situação "parcelado" (têm como objeto créditos cujo pagamento foi parcelado pelo seu devedor);
- Ÿ **Quitado (checkbox vermelho):** esta opção carrega todos os processos de execução que contenham lançamentos que estejam registrados no sistema com a situação "pago no exercício" (o crédito que é seu objeto foi pago no mesmo exercício em que foi lançado, sem que tenha sido inscrito em dívida ativa), "pago na dívida" (têm como objeto crédito tributário que foi pago somente após ter sido inscrito em dívida ativa) ou "pago e ajuizado" (o crédito que é seu objeto foi pago após o início da execução fiscal proposta para sua cobrança).
- Ÿ **Zero / Sem origem (checkbox cinza)**: esta opção carrega todos os processos de execução que têm como objeto créditos tributários que não possuem as respectivas certidões de dívida ativa.
- Ÿ **Andamento (checkbox seta verde)**: esta opção carrega todos os processos que estão em andamento "normal" junto ao Poder Judiciário. Observe-se que, com a seleção desta opção, serão carregados todos os processos que estejam registrados no sistema com uma situação vinculada à ação "Em andamento", independentemente da descrição com a qual essa situação tenha sido cadastrada**.**
- Ÿ **Suspenso (checkbox duas colunas azuis);** esta opção carrega todos os processos judiciais que estejam suspensos por algum motivo, como, por exemplo, o parcelamento do crédito objeto de um processo de execução fiscal. Observe-se que, com a seleção desta opção, serão carregados todos os processos que estejam registrados no sistema com uma situação vinculada à ação "Suspenso", independentemente da descrição com a qual essa situação tenha sido cadastrada**.**

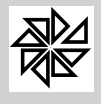

- Ÿ **Extinto (checkbox vinho):** esta opção carrega todos os processos judiciais que estejam extintos por algum motivo, como, por exemplo, o pagamento do crédito tributário objeto do processo de execução. Observe-se que, com a seleção desta opção, serão carregados todos os processos que estejam registrados no sistema com uma situação vinculada à ação "Extinto", independentemente da descrição com a qual essa situação tenha sido cadastrada.
- Ÿ **Arquivado (checkbox arquivo):** esta opção carrega todos os processos de execução que estejam arquivados por algum motivo. Observe-se que, com a seleção desta opção, serão carregados todos os processos que estejam registrados no sistema com uma situação vinculada à ação "Arquivado", independentemente da descrição com a qual essa situação tenha sido cadastrada**.**

**Segunda linha**: nesta segunda linha da tela estão agrupadas as opções que indicam processos que estão aguardando o transcurso de prazo para a alteração da sua situação, quais sejam:

- Ÿ **Aguarda Ativação (checkbox relógio com seta verde)**: esta opção carrega todos os processos de execução que estavam suspensos em razão da realização de um parcelamento e que já apresentam parcelas vencidas e não pagas.
- Ÿ **Aguarda Suspensão (checkbox relógio com duas colunas azuis)**: esta opção carrega todos os processos de execução que estão aguardando a suspensão do seu curso. É o caso, por exemplo, de uma dívida cujo parcelamento foi autorizado pelo Município, sendo que essa causa de suspensão do processo ainda não foi registrada junto à vara judicial onde a execução está sendo processada.
- Ÿ **Aguarda Extinção (checkbox relógio com quadrado vermelho)**: esta opção carrega todos os processos de execução que estão aguardando a extinção. É o caso, por exemplo, de uma dívida cujo pagamento foi realizado pelo contribuinte junto ao Município, sendo que essa causa de extinção do processo ainda não foi registrada junto à judicial onde a execução está sendo processada.
- Ÿ **Aguarda Análise (checkbox relógio com ponto de interrogação em vermelho)**: esta opção carrega todos os processos de execução que estão aguardando análise por falta de alguma informação no processo de execução fiscal.

**Terceira linha:** as opções existentes nesta terceira linha da tela correspondem aos diferentes prazos relacionados a esses processos e que foram cadastrados na situação de cada processo, quais sejam:

- Ÿ **Processos no Prazo (checkbox escudo verde)**: esta opção carrega todos os processos judiciais cujos trâmites estejam adequados ao prazo previsto.
- Ÿ **Processos a Vencer (checkbox escudo amarelo)**: esta opção carrega todos os processos judiciais cujos trâmites vencerão no prazo informado no campo "dias", disponível na frente dessa opção.
- Ÿ **Processos Vencidos (checkbox escudo vermelho)** esta opção carrega todos os processos judiciais que já estejam vencidos.

Como já dito, os processos que atendam às condições correspondentes às opções selecionadas na parte superior da tela (e descritas acima) são listados na parte central dessa mesma tela. Para cada processo listado, são indicados, nas quatro primeiras colunas da tela (colunas da esquerda) e por meio de símbolos, as situações do processo correspondentes às opções selecionadas na parte superior da tela.

Além disso, são indicadas as seguintes informações de cada processo: número do processo judicial, o exercício a que se refere esse processo, a vara judicial em que esse processo está correndo, a data de distribuição do processo, o nome do contribuinte, a data e o horário da última análise realizada nesse processo, o número e o exercício do processo interno correspondente a esse processo judicial, a data de geração da CDA que deu origem ao processo (no caso de execução fiscal) e o número de controle interno desse processo.

Se o usuário selecionar um dos processos listados nessa parte central da tela, o sistema apresentará, na parte inferior da tela, todas as informações referentes a esse processo. Essas informações são distribuídas em diferentes abas, quais sejam:

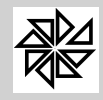

**Aba "Processo"**: reúne informações referentes ao sujeito que figura como parte contrária ao Município no processo judicial em questão (como o contribuinte, no caso da execução fiscal), ao processo interno de apuração do objeto desse processo e ao correspondente processo judicial. Observe-se que, na parte inferior desta aba, há o botão "Manutenção de processo", por meio do qual é possível fazer a alteração de todos os dados desse processo, e o botão "Débitos do processo", que tem a função de carregar a tela de consulta de débitos do sistema.

**Aba "Partes":** esta aba reúne todas as partes que compõem o processo judicial em questão. Assim, se, por exemplo, o processo diz respeito a uma execução fiscal de IPTU e o imóvel em questão seja de propriedade de dois contribuintes, esses dois contribuintes serão partes do processo e estarão listados nesta aba.

**Aba "CDA's / Débitos"**: esta aba reúne todas as informações referentes aos lançamentos que fazem parte do processo, incluindo os seus respectivos valores. Na parte inferior desta aba, há o botão "Visualizar Cadastro", que carrega as informações do cadastro executado, e o botão "Débitos do processo", que tem a função de carregar a tela de consulta de débitos do sistema. Observe-se que as funcionalidades dessa aba destinam-se especificamente para o controle de processos de execução fiscal.

**Aba "Observações"**: nesta aba são apresentadas as observações que foram registradas no processo judicial logo no seu início. Trata-se de uma aba que permite apenas a visualização das informações, e não o seu registro.

**Aba "Trâmites"**: esta aba apresenta todo o histórico de registros de tramitação do processo.

**Aba "Análises"**: nesta aba são informadas as análises feitas pelo sistema sobre o processo selecionado, de acordo com as situações selecionadas pelo usuário na parte superior da tela.

**Aba "Resumo"**: esta aba apresenta um resumo geral de todos os processos judiciais registrados no sistema.

Por fim, na parte inferior da tela, há os seguintes botões:

**Analisar**: quando este botão é acionado, o sistema analisa a situação de todos os processos que estão listados na parte central da tela e disponibiliza os resultados da análise de cada processo na aba "Análises". No entanto, é preciso ter cautela na utilização deste botão, pois dependendo da quantidade de processos existentes no município, esse procedimento de análise pode demorar, prejudicando a utilização do restante do sistema. Assim, recomenda-se que a análise dos processos seja programada para ser realizada em um período em que não haja expediente, como, por exemplo, durante a madrugada. Essa programação pode ser feita por meio do aplicativo "analisaprocfin.exe", localizado na pasta "C:\Fiorilli\SIA7\".

**Imprimir**: a função deste botão é imprimir a petição de extinção de todos os processos com a situação "quitado" que estiverem listados na parte central da tela.

**Listagem**: a função deste botão é imprimir uma listagem com informações detalhadas sobre todos os processos que estão listados na parte central da tela.

**Qualificar:** este botão tem como função listar os cadastros que possuem dados faltantes ou incorretos, o que pode prejudicar o andamento dos processos em geral, principalmente aqueles relacionados a execução de dívida ativa. Ao listar esses cadastros, o sistema possibilita e facilita a sua correção. Assim, ao clicar neste botão, é possível realizar uma busca, delimitando o período do exercício e/ou o período dos processos, além dos campos que obrigatoriamente devem estar preenchidos nos cadastros. Após selecionar os filtros de pesquisa, basta clicar em "localizar" para que o sistema localize os cadastros que se enquadram no período de pesquisa e que não tenham algum daqueles dados selecionados ou que estejam com dados errados. Em seguida, para realizar a inclusão/correção de dados, basta clicar duas vezes sobre o nome do contribuinte para que seja aberta a tela de cadastros. Após realizar a operação desejada, deve-se clicar em "confirmar".

**Notificar**: este botão, quando acionado, abre um grid com duas opções. A opção "Gerar notificações", quando acionada, faz com que o sistema emita notificações para todos os processos relacionados na parte superior dessa tela. As notificações emitidas podem ser visualizadas e controladas na tela do item "05.01 - Controle de Notificações", do menu "05 - Notificações" deste módulo Jurídico. Essa tela

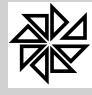

também pode ser aberta por meio da opção "Controle das Notificações Geradas", existente no grid aberto a partir desse mesmo botão "Notificar". Observe-se que para gerar uma notificação apenas para um processo, é necessário filtrá-lo, utilizando o botão "filtros".

#### **02.02 - Citações**

Esta tela destina-se ao cadastro das citações judiciais realizadas nos processos em que o Município é parte e que estão registrados no módulo Jurídico.

A citação é o ato processual por meio do qual a pessoa contra quem a ação judicial é promovida é chamada para comparecer em juízo, a fim de que possa participar de todos os atos e termos do processo. De acordo com o art. 8°, inciso I da Lei n.° 6.830/80, nos processos de execução fiscal, "a citação será feita pelo correio, com aviso de recepção, se a Fazenda Pública não a requerer por outra forma". Também é possível a realização de citação por oficial de justiça e por edital, como previsto pelo art. 221 do Código de Processo Civil.

Para cadastrar uma nova citação, primeiramente deve-se identificar, no campo "Processo interno", o número de identificação do cadastro, no sistema SIA, do processo judicial no qual foi realizada essa citação. Em seguida, deve-se preencher os seguintes campos:

- Ÿ **Tipo de envio**: selecionar, entre as opções disponibilizadas pelo sistema, o tipo da citação que foi realizada (pelos correios, com aviso de recebimento - AR; por oficial de justiça ou por edital);
- Ÿ **Data de envio**: selecionar, por meio do botão com o calendário disponibilizado ao lado deste campo, a data em que a citação foi enviada;
- Ÿ **Data de conclusão**: informar a data em que a citação foi recebida pelo seu destinatário;
- Ÿ **Ocorrência**: identificar, neste campo, a ocorrência específica que possa indicar a entrega ou a não entrega da citação em questão. Para tanto, pode-se buscar, por meio do botão com a lupa localizado ao lado deste campo, a ocorrência cadastrada por meio da tela do item *01.10 - Ocorrência de citação,* já descrito anteriormente;
- Ÿ **Entregador**: quando a citação é feita por meio de oficial de justiça, deve-se identificá-lo neste campo. Para tanto, é possível pesquisar o profissional cadastrados por meio do item *01.01.03 - Agentes,* por meio da lupa disponibilizada ao lado deste campo;
- Recebedor: neste campo, deve-se inserir o nome da pessoa que recebeu a citação, ainda que não seja a própria destinatária da citação; e
- Ÿ **Motivos**: este campo destina-se ao registro dos motivos relacionados à ocorrência desta citação.

Nessa tela há ainda o checkbox "**Lançar despesa automática?**". Quando selecionada, essa opção faz com que as despesas realizadas pelo Município com a realização de uma citação sejam automaticamente lançadas como despesas do processo correspondente, utilizando-se, para tanto, o código de receita indicado no campo "Cód. Receita para Lançamento de Despesa com Envio Postal da Citação" ou no campo "Cód. Receita para Lançamento de Despesa com Envio por Oficial de Justiça da Citação", da tela 1.11 - Configurações do menu "1 - Tabelas Gerais" do módulo Jurídico. Observe-se também que essas despesas podem ser visualizadas de forma mais detalhada na aba "Despesas" da tela *02.04 - Processos*.

#### **02.03 - Certidões**

Neste item é possível cadastrar as certidões de dívida ativa correspondentes aos processos internos que não foram executados no SIA, por meio do módulo Financeiro. Observe-se que as certidões correspondentes aos créditos executados neste módulo não precisam ser cadastradas, pois o sistema gera essas certidões automaticamente no momento em que é criado o processo de inscrição em divida ativa.

Por meio deste item também é possível consultar as certidões de dívida ativa cadastradas no sistema, e, além disso, alterá-las, caso não estejam vinculadas a algum processo de execução.

Observe-se, portanto, que a funcionalidade desta tela será utilizada apenas em relação aos processos cadastrados no módulo Jurídico que correspondam a uma ação judicial de execução fiscal.

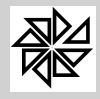

Para cadastrar uma nova certidão, deve-se preencher os seguintes campos:

- Ÿ **Tipos:** definir se a certidão de dívida ativa foi emitida para ser vinculada a uma Execução Fiscal ou a um Protesto realizado em cartório extrajudicial ("Protesto Cartório").
- Ÿ **Módulo:** selecionar o módulo do SIA em que estão registrados os lançamentos correspondentes aos créditos que constam na certidão;
- Ÿ **Certidão:** informar o número de identificação da certidão;
- Ÿ **Ano:** informar o exercício em que a certidão foi gerada;
- Ÿ **Data:** informar a data em que a certidão foi gerada;
- Ÿ **Cadastro:** informar o código de identificação do cadastro relativo aos créditos constantes na certidão. Para tanto, basta selecionar esse código na tabela de cadastros que é aberta a partir do botão com a lupa localizado ao lado deste campo;
- Ÿ **Contribuinte**: com a indicação do código de cadastro no campo anterior, o sistema preenche automaticamente estes campos com o código de identificação e o nome do contribuinte relacionado àquele cadastro (no caso, por exemplo, da seleção do cadastro de um imóvel no campo "Cadastro", esse campo será preenchido com o nome do proprietário desse imóvel);
- Ÿ **Valor Original**: este campo é preenchido automaticamente pelo sistema com o valor total dos débitos vinculados à certidão que está sendo cadastrada e constantes na parte da tela denominada "Incluir Débitos do Cadastro", na aba "débitos";
- Guia: por meio do ícone disponibilizado neste espaço, o usuário pode acessar a tela de "consulta" de guias emitidas", na qual é possível visualizar todas as guias emitidas para determinado contribuinte, bem como alterar os dados do cadastro dessas guias.
- Ÿ **Processo**: quando a certidão em questão é vinculada a algum processo registrado no SIA, o sistema preenche este campo automaticamente com o número de identificação desse processo;
- Ÿ **Protocolo/Data:** estes campos são preenchidos automaticamente pelo sistema com o número do protocolo da Certidão de Dívida Ativa no Cartório de Protesto de Títulos e com a data em que esse protocolo foi realizado.
- Ÿ **Incluir Débitos do Cadastro:** espaço destinado à inclusão dos dados dos débitos que fazem parte da certidão de dívida ativa que está sendo cadastrada: o código de identificação do débito no sistema, a parcela, o tipo do débito e o seu valor original. Para incluir mais de um débito, basta acionar a tecla com a seta para baixo;
- Ÿ **Partes da Certidão:** nesta aba devem ser identificadas as partes (contribuintes) em nome das quais a certidão de dívida ativa será emitida.

É importante lembrar que a alteração de uma certidão de dívida ativa já registrada no sistema somente será permitida se essa certidão foi cadastrada manualmente no sistema e ainda não foi vinculada a nenhum processo de execução. Ou seja, se a CDA estiver vinculada a um processo interno por ter sido criada na opção *06.05-Execução da Dívida Ativa* do módulo Financeiro ou se essa certidão foi cadastrada manualmente e já está vinculada a um processo de dívida ativa, não será possível alterá-la.

## **02.04 - Processos**

Esta tela permite o cadastro de novos processos judiciais de todas as áreas cadastradas na tela do item 1.5.1 - Áreas de Atuação. Com esse cadastro, o usuário passa a ter um controle mais detalhado de todas as informações que constam nesses processos.

Especificamente em relação aos processos de execução fiscal ajuizados pelo Município, este item permite a alteração e/ou a exclusão dos processos que foram gerados no SIA por meio do procedimento de execução realizado no item *06.03 - Execução da Dívida Ativa* do módulo Financeiro, além de possibilitar a inclusão de processos que não foram criados pelo sistema. Observe-se que os processos gerados pela

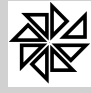

execução de dívida ativa apresentam as informações sobre os créditos referentes ao momento do início da sua execução judicial; sendo assim, caso se verifique alguma inconsistência com as informações atuais sobre esses mesmos créditos, é possível excluir esses processos e gerá-los novamente por meio de uma nova execução.

Diante desta observação, pode-se concluir que, caso o processo de execução do crédito em dívida ativa tenha sido gerado de forma errada no sistema, basta que se exclua o processo correspondente do sistema e, então, a situação do crédito em dívida ativa deixará de ser "aberto e ajuizado" e voltará a ser "aberto". É importante ressaltar, contudo, que a exclusão mencionada neste parágrafo trata-se apenas da exclusão do processo interno, gerado no sistema, e não de eventual processo judicial que dele tenha decorrido.

Para cadastrar um novo processo, deve-se preencher todos os campos da primeira parte desta tela, conforme descrito a seguir. Observe-se que, em se tratando de um processo de execução fiscal gerado por meio do módulo Financeiro, basta localizar o processo por meio da aba "Visualizar" e clicar no botão "Alterar", que todos esses campos já serão preenchidos automaticamente pelo sistema.

- **Área/Tipo de Processo:** este campo deve ser preenchido com um dos tipos de processo previamente cadastrados no item *01.05.02 - Tipos de Processo* e que podem ser pesquisados por meio do botão com a lupa, disponibilizada ao lado desse campo;
- Ÿ **Processo Interno:** informar o número de identificação do processo criado internamente na Prefeitura e que corresponderá ao processo judicial que está sendo cadastrado;
- Ÿ **Exercício:** informar o exercício em que o processo foi gerado;
- Ÿ **Controle Interno:** informar o número do controle do processo interno;
- Ÿ **Data Cadastro:** informar a data do cadastro do processo interno;
- Ÿ **Situação:** informar a situação em que se encontra o processo que está sendo cadastrado. Para tanto, basta selecionar uma das opções cadastradas na tela do item 1.8 - Situações dos Trâmites, do menu "1 - Tabelas Gerais" deste módulo Jurídico, por meio do botão com a lupa localizado ao lado deste campo;
- Ÿ **Data da Situação:** informar a data em que foi registrada a situação informada no campo "Situação";
- Ÿ **Exequente**: neste campo deve ser identificada a pessoa que está no pólo ativo do processo que está sendo cadastrado, ou seja, a pessoa que iniciou a ação. No caso de uma ação de execução fiscal, o autor, chamado de exequente, sempre será a Prefeitura Municipal. Para registrar essa informação, basta buscar o cadastro dessa pessoa no cadastro de contribuintes do SIA, por meio do botão com a lupa disponibilizado ao lado deste campo;
- Ÿ **Executado:** deve-se identificar, neste campo, a pessoa que está no pólo passivo do processo que está sendo cadastrado, ou seja, a pessoa contra quem a ação foi proposta. No caso de uma ação de execução fiscal, o réu, chamado de executado, sempre será o devedor do tributo exigido. Para registrar essa informação, é possível buscar o cadastro dessa pessoa no cadastro de contribuintes do SIA, por meio do botão com a lupa disponibilizado ao lado deste campo. Observe-se que, após a inserção dessa informação, os dados de endereço constantes no cadastro dessa pessoa são automaticamente importados para esta tela;
- Ÿ **Módulo Anterior:** este campo é preenchido automaticamente pelo sistema, assim que o usuário selecionar o código do contribuinte. Nele, é informado o módulo em que o processo foi registrado anteriormente, caso tenha sido necessário alterá-lo;
- Ÿ **Cadastro Anterior:** este campo, assim como o anterior, também é preenchido automaticamente quando o usuário selecionar o código do executado. Nele é informado o registro do cadastro anterior, caso o cadastro tenha sido alterado;
- Ÿ **Endereço/ n°/ Bairro / Cidade**: estes campos são preenchidos automaticamente assim que o cadastro do executado é informado;
- Ÿ **Processo Judicial:** neste campo deve ser informado o número de identificação do processo judicial no Fórum. É importante observar que apenas os processos judiciais distribuídos antes do

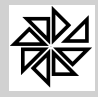

ano de 2009 terão esse número, pois, a partir desse ano, todos os processos novos passaram a ser identificados apenas com o número padrão do Conselho Nacional de Justiça;

- Ÿ **Exercício:** informar o exercício do processo judicial;
- Ÿ **N° Processo no CNJ**: informar o número de identificação atribuído ao processo judicial de acordo com o número padrão estabelecido pelo Conselho Nacional de Justiça. É importante observar que os processos distribuídos até o ano de 2009 apresentam, além deste número, o número antigo de identificação, que deve ser informado no campo "Processo Judicial", descrito acima;
- Ÿ **Data do Processo:** informar a data de início do processo judicial;
- Ÿ **Fórum / Vara:** informar o Fórum e a Vara em que o processo judicial foi distribuído. Para informar o Fórum, basta clicar no botão com a lupa, localizado ao lado deste campo, e selecionar um dos fóruns cadastrados por meio da tela do item 1.1.2 - Fórum do menu "1 - Tabelas Gerais" deste módulo Jurídico. Em seguida, basta informar o número da Vara no segundo desses campos;
- Ÿ **Data Distribuição:** informar a data da distribuição do processo judicial;
- Ÿ **Despacho:** informar o número do último despacho realizado no processo judicial, quando for gerado o arquivo TXT para envio ao fórum. Assim, esse campo é alimentado quando o arquivo de retorno com os processos judiciais for processado.
- Ÿ **Folhas**: informar a folha do processo na qual consta o despacho informado no campo anterior.
- Ÿ **Aval:** este campo de caráter meramente informativo, pode ser preenchido pelo usuário do sistema com o percentual que indique a probabilidade que o município tem de receber o crédito executado no processo em questão.
- Ÿ **Peticionamento Eletrônico**: este campo refere-se ao número de protocolo da petição inicial e da CDA do processo em questão junto ao Tribunal de Justiça do Estado de São Paulo. É preenchido automaticamente com base no arquivo de reterno do TJ/SP recebido por meio do WebService.
- Ÿ **CDA´s:** esta aba permite a consulta das certidões geradas juntamente com os processos resultantes da inscrição de créditos em dívida ativa, realizada por meio do item *06.05-Execução da Dívida Ativa*, ou das certidões vinculadas, por meio da opção *06.06-Manutenção das Certidões*, ambos do módulo Financeiro, a processos que não foram executados no SIA. Além disso, é possível vincular uma nova certidão, cadastrada por meio da tela do item 2.3 - Certidões do menu "2 - Processos" deste módulo Jurídico; para tanto, basta clicar no botão "Inserir" e localizar a certidão desejada. Caso se deseje excluir uma CDA já inserida no processo, basta selecioná-la e clicar no botão "Excluir".

Nesta aba há ainda o botão "**Inserir todas CDAs do Contr."**. Como o próprio nome diz, basta clicar neste botão para que todas as certidões de dívida ativa cadastradas no sistema em nome do contribuinte indicado no campo "Executado" sejam listadas nesta aba. Há também o botão "**Manutenção**", que, quando selecionado, abre a tela de cadastro de Certidões de Dívida Ativa, para que o usuário possa fazer as alterações que forem necessárias.

É importante observar que, ao lado do número de cada certidão listada nessa aba, há um quadrado que é preenchido com cores correspondentes às diferentes situações em que se encontram os débitos correspondentes: a cor verde indica que os débitos encontram-se em aberto, enquanto que a cor amarela demostra que os débitos estão parcelados e a cor vermelha, por sua vez, indica que os débitos já foram quitados;

Além desta aba, a parte inferior da tela possui outras nove abas para que o usuário preencha informações específicas sobre o processo em questão, quais sejam:

- Ÿ **Citações**: nesta aba, são listadas todas as citações que foram cadastradas por meio da tela do item 02.02 - Citações do menu "2 - Processos" e vinculadas ao processo em questão. Também é possível cadastrar novas citações e alterar os dados daquelas que já foram cadastradas. Para tanto, basta clicar no botão "Manutenção", para que seja aberta a tela de cadastro de citações, já explicada no item 02.02 deste manual.
- Despesas: todas as despesas realizadas pelo Município com o processo judicial em questão devem ser registradas nesta aba, para que se tenha maior controle dos custos de cada tipo de processo, em especial de uma execução fiscal. Para registrar uma despesa dessas, deve-se clicar no botão "Manutenção" para que seja aberta a tela de lançamento de despesas processuais. Essa

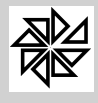

*Boletim de Administração Pública Municipal* MANUAIS

tela já traz as possíveis despesas do processo cadastradas, automaticamente, pelo sistema, devendo o usuário apenas selecionar quais despesas deseja inserir naquele processo, marcando o checkbox localizado ao lado esquerdo da respectiva receita. Após selecionar as despesas, há a possibilidade de efetuar o lançamento automático ou o lançamento manual delas. Na primeira opção, o lançamento é feito automaticamente pelo sistema, já na segunda opção, abre-se a tela de "Cadastro Diversas", acessada no módulo Receitas Diversas do SIA, por meio do menu "2 - Cadastros", item *02.01.01 Manutenção de Cadastros*. Outra opção que deve ser selecionada pelo usuário é o "Tipo de Lançamento". Neste espaço, o usuário define se esta despesa será lançada para o contribuinte que está sendo executado no processo (checkbox "Por Contribuinte (Processo)") ou para o cadastro ("Por Cadastro (CDA)"). Caso haja mais de uma CDA cadastrada, o sistema abre a tela "Selecione uma CDA", com todas as CDAs listadas, para que o usuário selecione a desejada.

Nesta mesma aba, há ainda o botão "Ident. PGTO" (Identificação de Pagamentos), por meio do qual é possível registrar, no sistema, o pagamento das despesas processuais.

- Ÿ **Partes**: nesta tela realiza-se o cadastro das partes do processo judicial por meio do botão "Manutenção", que abrirá a tela "Cadastro de Certidões da Dívida Ativa", explicada no item *02.03 - Certidões*, do menu "2 - Processos", deste módulo Jurídico;
- Ÿ **Garantias**: esta aba destina-se ao registro dos valores em dinheiro que foram oferecidos em garantia pelo pólo passivo do processo em questão, como é o caso dos valores depositados em juízo pelo contribuinte no processo de execução fiscal. Para cadastrar uma nova garantia, deve-se clicar no botão "Manutenção" e inserir os dados necessários na tela de Cadastro de Garantias que será aberta, tais como as informações sobre a conta bancária em que foi realizado o depósito da garantia, o valor dessa garantia e o período de sua duração. Em seguida, basta clicar em "confirmar" para que a garantia seja inserida no processo e possa ser visualizada nesta aba. É importante observar que, no momento em que uma nova garantia é cadastrada no sistema por meio do item 02.06 - Garantias, do menu "2 - Processos" deste módulo Jurídico, conforme descrito no tópico seguinte, essa garantia é vinculada automaticamente ao processo informado no seu cadastro e apresentada nesta aba "Garantias" da tela de processos;
- Ÿ **Penhoras**: todos os bens que foram penhorados como forma de garantir um pagamento exigido no processo judicial em questão devem ser registrados nesta aba. É o caso, por exemplo, dos bens móveis e/ou imóveis do contribuinte ou de terceiros que foram penhorados para garantir o pagamento do crédito tributário que está sendo cobrado no processo de execução fiscal. Para tanto, deve-se clicar no botão "Manutenção", disponível na parte superior desta aba, e, em seguida, preencher os campos da tela que será aberta com as informações referentes à penhora. Também é importante observar que, no momento em que uma nova penhora é cadastrada no sistema por meio do item 02.07 - Penhoras, do menu "2 - Processos" deste módulo Jurídico, conforme descrito no tópico 2.7 deste manual, essa penhora é vinculada automaticamente ao processo informado no seu cadastro e apresentada nesta aba "Penhoras" da tela de processos;
- Ÿ **Leilões**: esta aba é destinada ao registro dos leilões que forem realizados no curso do processo judicial, com a finalidade de vender os bens que estão penhorados e indicados na aba "Penhoras" desta tela. O leilão é, portanto, venda pública de bens penhorados que tem o objetivo de obter dinheiro para a satisfação (pagamento) do crédito cobrado no processo, como é o caso do crédito tributário cobrado do contribuinte em um processo de execução fiscal. Para registrar um novo leilão, deve-se clicar no botão "Manutenção" e, em seguida, preencher as informações sobre ele na tela de cadastro de leilões que será aberta, como por exemplo, a data de leilão e a penhora a qual ele se refere. É importante observar que, no momento em que um novo leilão é cadastrado no sistema por meio do item 02.08 - Leilões, do menu "2 - Processos" deste módulo Jurídico, conforme descrito no tópico 2.8 desse manual, esse leilão é vinculado automaticamente ao processo informado no seu cadastro e apresentado nesta aba "Leilões" da tela de processos;
- Ÿ **Recursos**: os recursos judiciais que forem interpostos pelas partes que fazem parte do processo judicial devem ser registrados nesta aba da tela de processos. Esses recursos podem ser, por exemplo, uma exceção de pré-executividade ou os embargos do devedor interpostos pelo contribuinte que está sofrendo a ação de execução fiscal. Para registrar um desses recursos, deve-se clicar no botão "Manutenção" e preencher a tela de cadastro de recursos, que será aberta, com os dados referentes ao recurso, como o tipo, a data de remessa, o fórum de destino e a parte que o interpôs. Em seguida, basta clicar em "confirmar" para que o registro seja adicionado às informações do processo. Também é importante observar que o cadastro de um novo recurso por

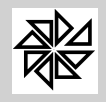

meio da tela do item 02.09 - Recursos do menu "2- Processos" deste módulo Jurídico faz com que esse recurso seja vinculado automaticamente ao processo informado no seu cadastro e apresentado nesta aba "Recursos" da tela de processos;

- Ÿ **Precatória**: nesta aba devem ser registradas as cartas precatórias que foram expedidas e utilizadas no processo judicial em questão. As cartas precatórias são utilizadas quando é necessário citar ou intimar um indivíduo que está localizado em comarca diferente daquela onde está sendo processada a ação. Para registrar uma carta precatória, deve-se clicar no botão "Manutenção" e preencher as informações sobre essa precatória, como o fórum para o qual foi encaminhada e o juiz responsável pelo seu cumprimento, na tela de cadastro que será aberta. Caso a carta precatória seja registrada por meio do item *02.10 - Carta Precatória*, do menu "02-Processos" deste módulo Jurídico, ela será vinculada automaticamente ao processo informado;
- Intimação: as intimações recebidas pela Prefeitura no processo em questão devem ser registradas nesta aba do cadastro do processo. Para tanto, basta clicar no botão "Manutenção", localizado na parte superior desta aba; com isso, todas as intimações que tenham sido recebidas do Tribunal de Justiça do Estado de São Paulo por meio do webservice e que já estão registradas na tela do item "2.4.2.3 - Intimações" do menu "Processos" do módulo Jurídico.
- Ÿ **Reunião**: esta aba destina-se ao registro da reunião de processos judiciais, conforme descrito no item 02.14 deste manual. Para registrar a reunião do processo cujo cadastro está aberto com outros processos judiciais, deve-se clicar no botão "Manutenção", localizado na parte superior desta aba, e selecionar os processos que serão reunidos. Caso essa reunião de processos seja registrada por meio da tela do item 02.14 - Reunião de Processos, do menu "02 - Processos" deste módulo Jurídico, as informações sobre essa reunião serão informadas automaticamente nesta tela;
- Ÿ **Trâmites**: nesta aba devem ser registrados todos os trâmites processuais, ou seja, todas as ocorrências do processo judicial em questão. Para tanto, deve-se clicar no botão "Manutenção", localizado nesta aba, e cadastrar as informações do novo trâmite na tela de cadastro que será aberta. No cadastro de um novo trâmite, deve-se informar, além do processo no qual ele ocorrerá, a data de sua inclusão, o prazo de sua duração e a data para o seu término, além da situação em que ficará o processo durante o curso desse trâmite. É interessante observar que o sistema analisa diariamente a situações de todos os processos cadastrados no sistema e informa, nessa mesma tela "Trâmites", a situação dos trâmites cujos prazos se esgotam dentro de cinco dias, indicando, com cores diferentes, a quantidade de dias (entre cinco dias e o dia atual) que faltam para terminar o prazo do trâmite registrado.

Na parte superior da tela, na mesma linha da aba "Cadastro", há ainda outras quatro abas. A primeira delas é a aba **Anexos**, que permite que sejam anexados diferentes documentos ao processo, como o arquivo com a petição inicial ou um arquivo de cópia de um comprovante de depósito, por exemplo. Após selecionar o tipo de documento e o arquivo que será anexado, o usuário deve configurar a opção de utilização ou não no peticionamento eletrônico. Em seguida, clicar no botão com o ícone "*+*" na cor verde, disponível ao lado desses campos, para que ele seja incluído na lista de "*Arquivos anexados ao processo*", existente na parte central dessa tela. Depois de anexar todos os arquivos desejados, basta clicar no botão "*Confirma*", localizado na parte inferior dessa tela.

Por sua vez, a aba **Observações** destina-se à inclusão de quaisquer observações adicionais sobre o processo em questão.

A aba **Alterações** permite visualizar todas as alterações realizadas no processo em questão. Por fim, a aba **Visualizar** possibilita a visualização de todos os processos e a pesquisa por um processo específico, que pode ser selecionado para que o usuário tenha acesso às suas informações e faça os devidos cadastros ou as alterações explicadas anteriormente.

Na primeira linha dessa tela há, ainda, os botões "Imprimir", "Agendar", "Qualificar" e "Débitos", que apenas são habilitados quando o cadastro de um processo é selecionado na aba "Visualizar", mencionada acima.

O botão "**Imprimir**", quando selecionado, abre um grid com as opções "Relatórios Processuais" e "Trâmites", explicadas a seguir:

Ÿ Relatórios Processuais: nesta tela é possível selecionar e imprimir os documentos gerados pelo sistema e que constituem partes importantes do processo judicial, tais como os "fundamentos legais" da cobrança de uma dívida, a "petição inicial", a "petição de extinção" ou a "petição de suspensão", a "citação", a "certidão de dívida ativa", entre outros. Para imprimir um ou mais desses

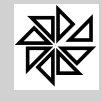

*Boletim de Administração Pública Municipal*

MANUAIS

documentos, basta selecionar o checkbox correspondente. Observe-se que, caso as opções selecionadas sejam "petição de extinção" e/ou "petição de suspensão", os campos "Vara" e "Lei" devem ser preenchidos para indicar a Vara Judicial em que está o processo correspondente e a Lei que fundamenta a extinção ou a suspensão do processo. Em seguida, deve-se configurar as opções disponibilizadas na parte central da tela, que determinam ao sistema que sejam atualizados os valores dos créditos a serem executados até a data de início do processo, assim como permitem que sejam emitidos os documentos também relativos a dívidas já baixadas no sistema e também que se configure a não impressão de documentos relativos a dívidas parceladas. Por fim, deve-se indicar o número de cópias que se deseja imprimir de cada documento e indicar se os dados gerados devem ser enviados diretamente para a impressora ou se deve ser gerado um arquivo prévio de visualização.

Ÿ Trâmites: permite a impressão de todos os trâmites processuais registrados para o processo em questão.

A função do botão "**Agendar**" é cadastrar o agendamento de alguma ocorrência ou de algum compromisso relacionado ao processo em questão. Para tanto, deve-se selecionar o processo para o qual se deseja agendar uma ocorrência e clicar nesse botão "Agendar". Com isso, será aberta a tela de agendamentos, já explicada no item 02, do tópico "Introdução", deste manual. Nela, deve-se registrar as informações sobre o agendamento, como sua descrição, a data e o horário de início e de fim da ocorrência, o local, o tipo do agendamento que está sendo feito, a origem desse agendamento, a sua prioridade e a situação do agendamento. Observe que no campo "Detalhes", o sistema automaticamente preenche informações sobre o processo selecionado, que podem ser alteradas pelo usuário.

O botão "**Qualificar**", quando selecionado, abre uma tela de qualificação das partes. Nessa tela é possível selecionar os campos relativos a informações sobre as partes cujo preenchimento seja obrigatório, como o número do CPF ou do CNPJ, o número do RG e o endereço completo. Para determinar que certa informação seja obrigatória no cadastro das partes do processo, deve-se selecionar o checkbox correspondente à opção desejada; com isso, o sistema indicará automaticamente, na parte central do sistema, se essa informação já está preenchida no cadastro da parte em questão (indicação de um "v" verde) ou não (indicação de um "x" vermelho); caso essa informação não esteja preenchida, basta clicar duas vezes sobre o cadastro da parte, para que o sistema abra a tela de cadastro de contribuinte, onde estarão indicados, em vermelho, os campos cujo preenchimento é necessário.

Por fim, o botão "**Débitos**", quando selecionado, abre a tela do item "03.01 - Consulta de Débitos" do menu '03 - Consultas" do módulo Financeiro do SIA, onde são listados todos os débitos lançados no sistema em nome do contribuinte que é parte no processo judicial em questão.

## **2.4.2. Peticionamento Eletrônico (TJSP)**

Dada a importância do Peticionamento Eletrônico, as telas deste item, bem como todo o processo do peticionamento estão melhor explicadas no manual "*Orientações para a utilização do módulo Jurídico do SIA7 para controle do procedimento de peticionamento eletrônico junto ao TJ/SP*".

## **02.05 - Tramitação**

## **02.05.01 - Tramitação Individual**

Nessa tela são cadastrados os trâmites dos processos da Entidade de forma individual. Para tanto, o usuário deve preencher os campos "Processo Interno", "Data", "Prazo", "Situação", "Origem", "Destino" e "Descrição".

Observe-se que o campo "data" é preenchido automaticamente com a data atual do servidor. Por sua vez, quando o usuário informa o número de dias em que o processo estará naquela determinada situação, o sistema automaticamente também preenche o campo "prazo", com a data final daquele prazo, considerando portanto as informações do campo "data" e do campo "dias". No entanto, o sistema não considera os feriados, sejam eles nacionais, estaduais ou federais. Ele faz, portanto, uma contagem seguida dos dias, mas permite que tanto o campo "data" quanto o campo "prazo" sejam alterados pelo usuário. Assim, caso hajam feriados nos dias inicial ou final da

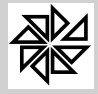

contagem, o usuário tem liberdade para alterar as datas, inserindo a informação correta no campo "prazo".

#### **02.05.02 - Tramitação em lote**

Esta tela tem função parecida com a tela anterior, sendo que por meio dela é possível cadastrar trâmites para diversos processos de forma automática. Assim, na aba "automática", deve-se informar a qual área/tipo de processo os processos pertencem, qual o fórum e a situação. Com isso, o sistema gerará novos trâmites com as mesmas informações para todos os processos que forem marcados.

## **02.06 - Garantias**

Esta tela destina-se ao cadastro dos valores que são oferecidos em garantia para o pagamento dos créditos que são cobrados nos processos judiciais cadastrados no sistema. É importante observar que apenas as garantias em dinheiro, depositadas em uma conta bancária, devem ser registradas por meio desta tela. As demais garantias, correspondentes a bens móveis ou imóveis que são penhorados, devem ser cadastradas no sistema por meio da tela "02.07 - Penhoras" deste mesmo menu '02 - Processos".

Para cadastrar uma nova garantia, deve-se informar o número do processo interno ao qual ela será vinculada, as datas de início e de fim de vigência dessa garantia, o documento que atesta a realização dessa garantia, o número e o nome do banco, assim como o número da agência e o número da conta bancária em que foi depositado o dinheiro dado em garantia, a descrição da garantia, o seu valor original e o seu valor atualizado. Se for necessário, também é possível registrar outras observações sobre essa garantia. Em seguida, basta que o usuário clique no botão "confirma" para que essa garantia seja registrada e vinculada ao processo interno informado no seu cadastro.

#### **02.07 - Penhoras**

Esta tela destina-se ao cadastro das penhoras realizadas sobre bens móveis ou imóveis como forma de garantir o crédito devido por uma das partes do processo judicial. É o caso, por exemplo, da penhora realizada sobre o bem oferecido em garantia pelo contribuinte como forma de garantir o pagamento do crédito tributário que está sendo cobrado na execução. Observe-se que esta tela é a mesma aberta a partir do botão "Manutenção" da aba "Penhoras" da tela do item "2.4 - Processos" do menu "2 - Processo" deste módulo Jurídico, conforme explicado no item 02.04 deste manual; assim, caso uma penhora seja cadastrada por meio desta tela 02.07, esse cadastro será apresentado automaticamente na mencionada aba da tela de processos.

Para cadastrar uma nova penhora, deve-se preencher os seguintes campos:

- Ÿ **Processo interno:** informar o número do processo interno correspondente ao processo judicial no qual essa penhora foi realizada;
- Ÿ **Data Início / Data Fim:** informar as datas de início e de fim dessa penhora;
- Ÿ **Descrição:** informar uma descrição que identifique a penhora;
- Folha: informar o número da folha do processo judicial em que consta o documento de realização da penhora;
- Ÿ **Depositário:** informar o nome da pessoa que foi nomeada como depositário desse bem, ou seja, a pessoa que será responsável por esse bem até que a sua alienação seja realizada. Para informar esse depositário, é possível buscar o seu cadastro junto ao cadastro de contribuintes do sistema, por meio da botão com a lupa disponível ao lado deste campo. Observe-se que esta informação é de extrema importância.

A parte inferior desta tela destina-se ao registro das informações específicas dos bens penhorados. Para cadastrar um novo bem, deve-se clicar sobre a primeira linha dessa parte da tela ("Bens Penhorados") e apertar a tecla "F2". Assim que essa tecla for acionada, são habilitados os seguintes campos para que sejam preenchidas as informações sobre o bem:

- **Tipo de bem:** informar o tipo de bem previamente cadastrado na tela 1.6, do menu "1 -Tabelas Gerais" deste módulo Jurídico;
- Ÿ **Abreviação do bem:** informar uma abreviação que identifique o tipo desse bem, como, por exemplo, "apto", caso se trate de um apartamento;

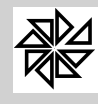

- Ÿ **Descrição:** informar uma descrição completa sobre esse bem;
- Ÿ **Valor original / Valor atualizado:** informar os valores original e atualizado desse bem;
- Ÿ **Data Atualiza.:** informar a data considerada para a atualização do valor desse bem;
- Ÿ **Processo Atualiza:** informar o processo no qual se verificou essa atualização.

Para vincular um novo bem à penhora que está sendo cadastrada, basta acionar novamente a tecla "F2" e repetir o procedimento descrito acima. Se for necessário alterar os dados de algum bem já registrado, deve-se clicar sobre a linha referente a esse bem e acionar a tecla "F3", para que o seu cadastro seja habilitado para alterações. Caso se deseje excluir um bem já vinculado à penhora, deve-se selecioná-lo e apertar a tecla "F5".

Observe-se que, com a vinculação dos bens à penhora, os campos "Valor Original" e "Valor Atualizado", localizados no final da parte da tela destinado aos dados gerais da penhora (acima da parte "Bens Penhorados") são preenchidos automaticamente com a soma dos valores informados nos campos "Valor Original" e "Valor Atualizado" de cada bem que foi cadastrado. Por sua vez, o campo "Valor Arrematação" dessa mesma parte da tela será preenchido automaticamente pelo sistema tão logo seja registrado o valor pelo qual esses bens foram arrematados em um leilão, que deve ser registrado na tela *2.8 - Leilões* do menu "2 - Processos" deste módulo Jurídico.

#### **02.08 - Leilões**

Esta tela do sistema destina-se ao cadastro dos leilões realizados para vender, de forma pública, os bens que foram penhorados em algum processo judicial. No caso das execuções fiscais, por exemplo, realizam-se os leilões dos bens do contribuinte que foram penhorados como forma de obter dinheiro para a quitação do crédito tributário objeto da execução.

Para cadastrar um novo leilão, deve-se preencher as seguintes informações:

- Ÿ **Processo interno:** informar o número do processo interno correspondente ao processo judicial em que foi realizado o leilão;
- Ÿ **Data Leilão / Hora:** informar a data e a hora de realização do leilão;
- Ÿ **Data Publicação / Nº Publicação:** inserir a data e o número da publicação que informa a ocorrência do leilão;
- Ÿ **Descrição:** informar a descrição que identifica o leilão que será realizado;
- Ÿ **Penhora:** neste campo, deve-se vincular, a esse leilão, uma penhora que tenha sido previamente cadastrada por meio da tela do item "02.07 - Penhoras" do menu "2 - Processos" deste módulo Jurídico. Para tanto, basta clicar no botão com a lupa, existente ao lado deste campo, e selecionar a penhora desejada na tela de cadastro que será aberta. Com a seleção dessa penhora, todos os bens que a ela estavam vinculados são listados na parte inferior desta tela de cadastro de leilão.

O campo "Valor arrematação" é preenchido automaticamente pelo sistema, após o usuário informar este valor, na parte inferior da tela.

Caso se deseje incluir, alterar ou excluir algum bem, basta acionar, respectivamente, as teclas "F2", "F3" ou "F5" e seguir os procedimentos descritos no item 02.06 deste manual para o cadastro de bens na penhora.

Observe-se que, ao clicar no botão "Novo", caso já exista algum leilão cadastrado no sistema, é emitida uma mensagem, questionando o usuário se deseja cadastrar o novo leilão com base nos dados dos leilões já cadastrados anteriormente. Caso o usuário selecione a resposta "Não", será necessário preencher todos os campos disponibilizados para o cadastro do leilão; no entanto, caso a resposta selecionada pelo usuário seja "Sim", o sistema abrirá uma tela de pesquisa para que o usuário selecione qual leilão servirá de base para esse novo cadastro. Ao escolher o leilão, o sistema preenche automaticamente as informações referentes ao processo interno correspondente ao processo judicial em que foi realizado o leilão, à data do leilão, à descrição do bem, ao bem penhorado e ao arrematante. No entanto, essas informações ainda podem ser alteradas pelo usuário.

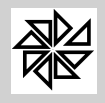

Na parte inferior da tela, denominada "Bens Leiloados", são listados, como já dito, os bens que serão leiloados no leilão que está sendo cadastrado. Alguns dos campos disponíveis nessa tela são preenchidos automaticamente quando o usuário informa a qual penhora o leilão se refere, quais sejam: "Tipo de bem", "Abreviação do bem", "Descrição", "Valor original" e "Valor atualizado". Os demais campos devem ser preenchidos pelo usuário com as informações referentes ao leilão que está sendo cadastrado, quais sejam:

- Ÿ **Arrematante:** informar o nome da pessoa que arrematou, ou seja, comprou o bem leiloado;
- Ÿ **Data do Arremate:** informar a data em que houve a arrematação, que pode ser diferente da data do leilão, pois o leilão pode ter sido iniciado em um dia e continuado/encerrado em outro dia;
- Ÿ **Forma de Arremate:** informar a forma pela qual se deu a arrematação;
- Ÿ **Valor:** informar o valor pelo qual o bem foi arrematado. Após o usuário inserir esta informação e "confirmar" o cadastro do leilão, o sistema automaticamente preenche o campo "valor arrematação", localizado na parte superior da tela, com este valor.

É importante lembrar que as informações sobre o leilão, registradas nessa tela, são vinculadas automaticamente na aba "Leilões" da tela de controle de processos, conforme descrito no item 02.04 deste manual.

## **02.09 - Recursos**

Esta tela do sistema destina-se ao cadastro dos recursos interpostos durante o processo judicial cadastrado no sistema. É o caso, por exemplo, de uma exceção de pré-executividade interposta pelo contribuinte executado em um processo de execução fiscal. Observe-se que esta tela é a mesma aberta a partir do botão "Manutenção" da aba "Recursos" da tela de controle de processos, já explicada no item 02.04 deste manual.

Para cadastrar um novo recurso, o usuário deve preencher os campos da tela com as seguintes informações:

- Ÿ **Processo interno**: este campo deve ser preenchido com o número do processo interno correspondente ao processo judicial no qual o recurso foi interposto;
- Ÿ **Tipo de recurso**: o tipo do recurso interposto deve ser identificado neste campo. Para tanto, basta selecionar um tipo de recurso que tenha sido previamente cadastrado no item 01.07 do módulo Jurídico. Com isso, o sistema preencherá automaticamente o campo com a descrição que identifica o recurso;
- Ÿ **Data Remessa**: deve-se informar, neste campo, a data em que o recurso foi enviado ao órgão que fará o seu julgamento;
- Ÿ **Fórum Destino**: o órgão judicial que fará o julgamento do recurso deve ser identificado neste campo por meio da seleção do fórum cadastrado na tela do item 1.1.2 - Fórum do menu "1 - Tabelas Gerais" deste módulo Jurídico;
- Instância: este campo destina-se à identificação da instância de julgamento (podendo ser primeira, segunda ou terceira instância);
- **Processo CNJ**: o número de identificação do processo judicial, de acordo com o número padrão estabelecido pelo Conselho Nacional de Justiça, no qual o recurso foi interposto deve ser informado neste campo;
- Ÿ **Interposição**: deve-se selecionar, neste campo, a opção disponibilizada pelo sistema que identifique a pessoa que interpôs o recurso em questão;
- Ÿ **Efeitos**: neste espaço da tela, deve-se indicar se o recurso interposto foi recebido apenas com efeito devolutivo (opção "Devolução") ou se também foi recebido com efeito suspensivo (opção "Suspensão/Devolução");

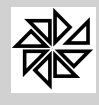

- Ÿ **Relator**: a autoridade julgadora nomeada como relatora do recurso em questão pode ser identificada neste campo;
- Ÿ **Revisor**: é possível identificar, neste campo, a autoridade nomeada como revisora do recurso que está sendo cadastrado.

Na parte inferior da tela, é possível registrar os dados dos julgamentos proferidos sobre o recurso. Para tanto, basta clicar na primeira linha dessa parte da tela e informar a data do julgamento, o tipo de acórdão proferido (selecionando, para tanto, uma das opções previamente cadastradas no item 1.2 - Tipos de Acórdãos, acessadas por meio do botão "..." disponível neste campo) e uma descrição da decisão. Para cadastrar os dados de um novo julgamento, basta selecionar a seta para baixo e repetir o procedimento de cadastro. Caso se deseje excluir os dados de um julgamento já cadastrado, basta clicar sobre o seu registro e acionar a tecla "F5".

#### **02.10 - Carta Precatória**

Esta tela do sistema destina-se ao cadastro das cartas precatórias expedidas e utilizadas nos processos judiciais cadastrados no sistema. A carta precatória é utilizada quando é necessário citar ou intimar um indivíduo que não seja domiciliado no local onde tramita o processo, ou seja, no local de competência daquele juízo. Neste caso, esse juízo (deprecante) envia uma carta precatória ao juízo do local onde a pessoa reside (deprecado), para que esse segundo juiz determine a expedição de um mandado de citação/intimação da pessoa que, por algum motivo, precisa tomar conhecimento sobre o processo judicial. Quando isso acontece, inicia-se um novo processo, chamado de "Processo Precatório", no fórum de destino da carta precatória.

Para cadastrar uma nova precatória, deve-se clicar em "Novo" e preencher os campos que serão habilitados na tela com as seguintes informações:

- Ÿ **Processo interno:** este campo deve ser preenchido com o número do processo interno correspondente ao processo judicial no qual a carta precatória foi expedida;
- Ÿ **Fórum Destino:** deve-se identificar, neste campo, o fórum para o qual a carta precatória foi enviada. Para tanto, bastar selecionar um fórum que tenha sido previamente cadastrado por meio do item 1.1.2 - Fórum do menu "1 - Tabelas Gerais" deste módulo Jurídico, acessando o botão com a lupa existente ao lado deste campo;
- Ÿ **Juiz responsável:** o juíz deprecado, que é responsável pelo cumprimento da carta precatória, ou seja, pela expedição do mandado de citação, deve ser identificado neste campo;
- Ÿ **Descrição/Finalidade**: este campo destina-se ao registro de uma descrição que identifique a carta precatória que está sendo cadastrada e, principalmente, a finalidade da sua expedição;
- Ÿ **Processo precatório**: deve-se preencher este campo com o número do processo precatório, ou seja, o processo que foi aberto no fórum que recebeu a carta precatória (fórum de destino);
- Ÿ **Protocolo**: o número de protocolo da carta precatória deve ser informado neste campo;
- Ÿ **Exercício**: campo destinado à informação do exercício em que foi expedida a carta precatória;
- Ÿ **Dt. Envio**: neste campo deve ser informada a data de envio da carta precatória do fórum de origem para o fórum destino (ou seja, do juiz deprecante para o juiz deprecado);
- Ÿ **Dt. Devolução**: a data em que a carta precatória foi devolvida ao juiz deprecante (ou seja, que foi enviada do fórum de destino para o fórum de origem) deve ser informada neste campo;
- Ÿ **Situação**: este campo da tela, como o próprio nome diz, destina-se ao controle da situação atual da carta precatória. Para tanto, basta selecionar uma das opções disponíveis: "aguardando cumprimento", "cumprida" ou "não cumprida".

É importante lembrar que esta tela também pode ser acessada a partir da aba "Precatória", localizada na parte inferior da tela *02.04 - Processos*, sendo que as cartas precatórias cadastradas por meio desta tela do item 02.10 são vinculadas automaticamente na mencionada aba, quando selecionado o processo ao qual a carta precatória foi vinculada.

#### **02.11 - Cadastros não ajuizáveis**

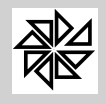

Esta tela do módulo Jurídico destina-se ao registro de todos os cadastros dos contribuintes cujos créditos não são ajuizáveis, ou seja, que não podem ser executados judicialmente. Essa situação é possível, por exemplo, quando o contribuinte está discutindo judicialmente, em mandado de segurança preventivo ou em ação declaratória de inexistência de relação jurídica tributária, a impossibilidade de o Fisco Municipal cobrar-lhe determinado tributo, tendo conseguido uma medida liminar ou uma antecipação de tutela que, apesar de não impedir a constituição do crédito tributário de ofício pelo Fisco, impede a sua execução.

Para registrar um cadastro como não ajuizável, deve-se clicar em "Novo" e preencher os campos que serão habilitados na tela com as seguintes informações:

- Módulo: por meio da lupa de pesquisa, localizada ao lado deste campo, deve-se selecionar o módulo do SIA no qual foi lançado o crédito tributário do contribuinte que não pode ser ajuizado;
- Cadastro: o cadastro no qual foram lançados os créditos que não podem ser ajuizados deve ser identificado neste campo da tela. Para tanto, basta clicar no botão com a lupa, disponível ao lado deste campo, e selecionar o cadastro na tela que será aberta com o cadastro do módulo selecionado no campo anterior;
- Ÿ **Exercício da Dívida**: nos campos "Inicial" e "Final" deste espaço da tela, deve-se informar, respectivamente, o exercício inicial e o exercício final aos quais correspondem os créditos que não poderão ser ajuizados;
- Ÿ **Motivo do não ajuizamento**: o motivo que justifica a impossibilidade de ajuizamento dos créditos do cadastro em questão deve ser descrito neste campo, de maneira clara e objetiva. Havendo leis, decretos, portarias ou qualquer outro instrumento normativo que justifique o não ajuizamento dos créditos desse cadastro, é aconselhável que também sejam informados, neste campo, o número e a data de publicação desse instrumento normativo.;
- Ÿ **Usuário**: este campo é preenchido automaticamente pelo sistema com o nome do usuário do módulo Jurídico que registrou o cadastro em questão como sendo um cadastro não ajuizável;
- Ÿ **Data/Hora**: a data e a hora em que o usuário identificado no campo anterior fez o registro desse cadastro como não ajuizável são informadas automaticamente neste campo pelo sistema.

É interessante observar que esta tela do módulo Jurídico equivale à tela do item 06.14 - Cadastro não ajuizáveis do menu "6 - Dívida Ativa", do módulo Financeiro do SIA. Assim, os cadastros registrados nessa tela do módulo Financeiro são automaticamente visualizados neste tela do módulo Jurídico, da mesma forma como os cadastros registrados aqui no módulo Jurídico são visualizados no módulo Financeiro.

## **02.12- Cargas Processuais**

Por meio desta tela do sistema é possível registrar todas as cargas realizadas nos processos judiciais dos quais a Prefeitura seja parte. A carga é a retirada do processo do fórum, pelo advogado das partes, para sua análise.

Para registrar uma nova carga de um processo judicial, o usuário deve, primeiramente, encontrar o cadastro desse processo no módulo Jurídico. Essa pesquisa pode ser feita com base no Fórum e a Vara nos quais estão localizados o processo, no número de identificação do processo interno, no número de identificação do processo judicial ou no número desse processo de acordo com o padrão do CNJ. Também é possível realizar essa pesquisa com base no nome ou no número de CPF ou de CNPJ da parte do processo. Outra opção de filtro é o espaço "Situação", no qual o usuário pode selecionar em qual situação atual o processo judicial deve estar para que seja filtrado nessa pesquisa.

Após o preenchimento dos campos acima de acordo com os critérios de filtragem que o usuário quer utilizar para realizar a pesquisa, o usuário deve clicar no botão "Filtrar" para que o sistema selecione os processos que estão de acordo com esses critérios e os disponibilize, em uma lista, no espaço localizado na segunda parte da tela. Assim, por exemplo, se o usuário informar apenas o fórum, o sistema

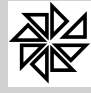

pesquisará todos os processos que tramitam naquele fórum ou, ainda, se o usuário não informar nenhum campo, o sistema listará todos os processos registrados no sistema.

Para registrar a carga em um processo, o usuário deve selecionar o processo desejado, por meio de um duplo clique sobre a linha que contém as suas informações. É possível selecionar mais de um processo. Ainda, se desejar, o usuário pode marcar ou desmarcar todos os processos listados na tela por meio da tecla "F10".

Observe-se que os processos selecionados são indicados com um "v" (em verde) na primeira coluna, ao lado esquerdo do seu número judicial. Após essa seleção, basta clicar no botão "Gerar" e confirmar a operação, respondendo "sim" à pergunta exibida pelo sistema "Deseja lançar um trâmite de carga para estes processos?". Para cancelar a operação, basta selecionar a opção "Não".

Ao selecionar a opção "Sim", o sistema exibe outra mensagem para que o usuário defina se deseja ou não realizar a suspensão automática do processo e por quantos dias se dará esta suspensão.

Quando uma carga é salva para determinado processo, se o usuário consultar o cadastro desse processo por meio da tela 2.4. Processos do menu "2 - Processo", verá, na aba "Trâmite" dessa tela, a informação de que a sua situação desse processo é de "suspensão automática, carga processual".

### **02.13- Devolução das Cargas Processuais**

Esta tela do módulo Jurídico destina-se ao registro das devoluções das cargas realizadas nos processos judicias; ou seja, é por meio desta tela que se deve registrar a devolução, ao fórum, daquele processo que estava com uma das partes em razão de uma carga cadastrada por meio da tela do item 02.12 - Cargas Processuais deste módulo.

Para registrar a devolução da carga de um processo, primeiramente é necessário localizar o registro dessa carga no processo em questão. Por isso, o primeiro passo a ser feito pelo usuário é o de pesquisar o cadastro desse processo. Essa pesquisa pode ser realizada com base na indicação do fórum e da vara a que pertence o processo, do seu número de identificação como processo judicial, do seu número de identificação como processo interno ou do seu número processual no padrão CNJ. Também é possível localizar o processo desejado com base no nome da parte processual e no seu número de CPF ou de CNPJ. Após preencher os campos desejados, o usuário deve clicar no botão "Filtrar" para que o sistema liste, na parte inferior da tela, os processos que atendam aos critérios especificados nos campos anteriores.

Também é possível listar todos os processos nos quais haja algum registro de carga; para tanto, basta deixar todos os campos de pesquisa em branco e clicar diretamente no botão "Filtrar".

Caso o usuário deseje, também é possível definir que o sistema, ao listar os processos que se enquadram nos filtros informados, indique aqueles processo cujo prazo de carga já está vencido. Para tanto, basta selecionar o checkbox "Marcar Vencidos".

Observe-se que, nesta tela, o sistema somente listará os processos que tenham registro de carga processual. Isso porque, se não há um registro de carga no processo, não há como registrar a sua devolução.

Após o sistema listar os processos de acordo com os filtros informados pelo usuário, basta selecionar o(s) processo(s) desejado(s) por meio de um duplo clique sobre sua linha e clicar no botão "Gerar". Em seguida, o sistema exibe uma mensagem para que o usuário escolha qual situação constará para o processo após a realização desta carga e confirme a devolução, clicando no botão "Confirmar".

Assim que a devolução da carga for registrada para um processo, se o usuário consultar o cadastro desse processo por meio da tela do item *2.4 Processos*, verá, na aba "Trâmite" dessa tela, a informação de que foi realizada a devolução do processo ao fórum.

#### **02.14 - Reunião de Processos**

Esta tela do sistema destina-se ao cadastro da "reunião" de diferentes processos judiciais, em razão de uma das causas de conexão ou continência, previstas no Código de Processo Civil. No caso específico da execução fiscal, de acordo com o art. 28 da Lei n. 6.830/80, o juiz, a requerimento das partes, poderá

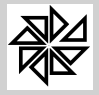

determinar a reunião de processos de execução fiscal realizados contra o mesmo devedor, por conveniência da unidade da garantia da execução.

Para registrar a "reunião" dos diferentes processos judiciais, é necessário clicar no botão "Novo" e preencher os campos que serão habilitados na tela com as seguintes informações:

- Ÿ **Processo Interno Principal**: o número de identificação do processo interno que corresponde ao número do processo judicial que é considerado o principal, junto ao qual serão reunidos os demais processos judiciais, deve ser informado neste campo. Para tanto, basta clicar no botão com a lupa, localizado ao lado deste campo, e selecionar o processo na tela de pesquisa que será aberta;
- **Data**: deve-se informar, neste campo, a data em que foi determinada a reunião dos processos pelo juiz;
- **Motivo**: o motivo para a realização da reunião desses processos devem ser informado neste campo;
- Detalhes: os detalhes importantes sobre a reunião de processos que está sendo registrada devem ser informados neste campo da tela.

Na segunda parte da tela, denominada "**Processos internos reunidos**", devem ser identificados os diferentes processos judiciais que foram reunidos no mesmo juízo do processo interno principal. Para tanto, deve-se acionar a tecla "F2" e procurar, na tela de pesquisa que será aberta, o processo desejado. Caso se deseje excluir um processo já vinculado à essa reunião, deve-se selecioná-lo e acionar a tecla "F5".

Observe-se que, quando uma reunião de processos é registrada nesta tela, esses dados são informados no cadastro desses processos, visualizado por meio na tela do item "02.04 - Processos", do menu "02 - Processos", na aba "Reunião."

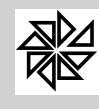

**03 - Exportação**

#### **03.01 - Geração de Arquivo de SP**

A justiça estadual de São Paulo possui programas para manutenção dos processos de execução fiscal, onde são inseridas as informações relativas a esses processos. Para auxiliar e tornar mais ágil o processamento dessas informações, o sistema SIA 7.5 gera um arquivo com os dados dos processos gerados pelo próprio sistema; esse arquivo é processado e alimentado pelo sistema da justiça estadual e pode retornar ao SIA com os dados processuais atualizados, sem que seja necessário digitá-los.

Atualmente a justiça estadual paulista tem os sistemas que foram desenvolvidos pela PRODESP e atualmente pelo SAJ. Neste item, são gerados os arquivos enviados à justiça estadual paulista e são registrados os retornos dos arquivos devolvidos pelo PRODESP e pelo SAJ.

#### **03.01.01 - Gerar Arquivo para distribuição dos feitos - Prodesp**

Esta opção é utilizada para gerar os arquivos que contenham informações sobre os processos judiciais para serem enviados à justiça estadual.

Para gerar o arquivo, deve-se informar a numeração inicial e a numeração final dos processos que devem constar nesse arquivo (campo "número dos processos"). Também é possível selecionar a situação dos processos que devem ser enviados, se apenas os "não confirmados", se apenas os "confirmados" ou "ambos". Se o usuário selecionar a opção "não confirmados", o sistema seleciona apenas os processos que ainda não foram marcados pelo sistema como enviados ao Prodesp; se selecionar a opção "confirmados", por sua vez, o sistema filtrará apenas os processos que estão confirmados no sistema como enviados.

Em seguida, deve-se selecionar o local onde será salvo o arquivo (espaço "arquivo"), podendo-se optar entre um disco removível e o disco local. Também é necessário informar o número inicial de protocolo (campo "número inicial protocolo"), pois, a partir desse número, será dado sequência aos números dos protocolos dos processos seguintes. É importante observar que o número do protocolo é diferente para cada região do Estado de São Paulo e, diante disso, deve-se consultar a justiça estadual para descobrir qual é esse número antes de gerar o arquivo.

Nesta tela, é possível ainda escolher dentre as seguintes opções de informações constantes no arquivo: informar no arquivo apenas proprietário e compromissário, apenas compromissário, ou proprietário, compromissário e sócios.

Preenchidos esses campos, basta clicar no botão "Confirmar" para que o arquivo seja gerado. Antes dessa geração, porém, é interessante utilizar a função do botão "Análise", localizado na parte inferior da tela, que tem a finalidade de realizar uma análise dos dados, avaliando se eles estão de acordo com as exigências do sistema PRODESP. Caso haja alguma inconsistência, o sistema emite uma mensagem de aviso para o usuário.

#### **03.01.02 - Retorno do Arquivo de distribuição dos feitos - Prodesp**

Este item do sistema tem a função de registrar o retorno do arquivo enviado ao Fórum da justiça estadual competente para a manutenção dos processos judiciais. Com o processamento desse arquivo, as informações inseridas nos processos existentes no sistema PRODESP também são registradas nos cadastros processuais correspondentes existentes no sistema SIA. Sendo assim, é possível que se realize o acompanhamento dos processos por meio da consulta de dados, sem que seja necessário digitá-los.

Para processar o retorno do arquivo, basta selecionar o arquivo no campo "Caminho de retorno do arquivo" e clicar no botão **Confirma**. Quando o arquivo é processado, informações como o código de identificação do processo, o exercício e a parte correspondente são apresentadas na tela. A partir desse momento, a consulta das informações adicionadas e atualizadas no sistema pode ser feita por meio do item *02.04 - Processos* deste menu.

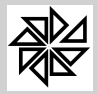

## **03.01.03. Geração Arquivo para Distribuição dos Feitos - SAJ e 03.01.04. Retorno do Arquivo de Distribuição dos Feitos - SAJ**

Essa tela tem funcionamento semelhante à tela explicada no item 03.01.01, a diferença está apenas no sistema para o qual os processos são enviados ou de onde os arquivos retornam. Assim, ao invés de integração com o sistema PRODESP, esta tela realizada a integração com o sistema SAJ.

## **03.02 - Geração de Arquivo do RJ**

De forma semelhante ao item anterior, este item agrupa procedimentos de controle de arquivos gerados para o acompanhamento de processos judiciais junto ao Tribunal de Justiça do Estado do Rio de Janeiro.

## **03.02.01 - Gerar Arquivo para Tribunal RJ**

Esta opção é utilizada para gerar arquivos que contenham dados dos processos de execução judicial que foram gerados no sistema, a fim de serem enviados ao Tribunal de Justiça do Rio de Janeiro. O formato do arquivo gerado pelo SIA é compatível com o sistema do tribunal e, quando processado, habilita a consulta ou a inclusão de informações sobre esses processos judiciais. Após a alimentação do arquivo com novas informações, esse arquivo é reenviado à entidade municipal para que seja registrado o retorno das informações que serão processadas no SIA. Esse procedimento de retorno é executado na opção *03.02.02*, descrita a seguir.

Para gerar o arquivo, deve-se informar o número inicial e o número final dos processos internos que constarão neste arquivo e, em seguida, deve-se selecionar o local onde o arquivo será salvo, podendo-se optar entre um disco removível ou o disco local. Também é necessário informar o "número da cidade", que é o número de identificação do município junto ao Tribunal de Justiça do Rio de Janeiro.

## **03.02.02 - Retorno do Arquivo do Tribunal do RJ**

Na sequência, esta opção deve ser utilizada para processar o retorno dos arquivos enviados pelo Tribunal de Justiça do Rio de Janeiro à entidade municipal. Esses arquivos contêm informações que foram inseridas nos processos judiciais e que devem ser registradas nos processos correspondentes existentes no SIA.

Para processar o retorno do arquivo, basta selecionar o arquivo no campo "Caminho de retorno do arquivo" e clicar no botão **Confirma**. Quando o arquivo for processado, informações como o código de identificação do processo, o exercício e o contribuinte correspondente são apresentadas na tela. A partir deste momento, a consulta das informações adicionadas e atualizadas no sistema pode ser feita por meio do item *02.04 - Processos* do menu Processos.

## **03.02.03 - Gerar Arquivo de Cobrança Judicial para o Tribunal do RJ**

Além dos arquivos gerados com o objetivo de comunicar os dados processuais entre a entidade municipal e o Tribunal de Justiça do Rio de Janeiro, esta opção tem a função de gerar um arquivo com as informações dos créditos ajuizados para os quais foram emitidos boletos de pagamento. Esse arquivo será gerado de acordo com o código de identificação da cidade pertencente ao Estado do Rio de Janeiro.

Para gerar o arquivo, deve-se preencher os seguintes campos:

- Ÿ **Data de Lançamento:** informar a data em que será gerado o arquivo de cobrança;
- Ÿ **Código do órgão:** informar o código do órgão, fornecido pelo Tribunal do Rio de Janeiro, para que a entidade municipal possa enviar o arquivo de cobrança;
- Ÿ **Última sequência gerada:** o sistema preenche automaticamente este campo com o número imediatamente posterior ao número do último arquivo gerado no sistema. Para alterá-lo, basta clicar no botão Alterar, localizado ao lado direito deste campo;
- Ÿ **Arquivo:** o sistema preenche automaticamente este campo com a localização e o nome do arquivo de cobrança que será gerado; é possível alterar essas informações, caso necessário.

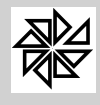

#### **03.02.05- Enviar arquivo de cobrança para o tribunal do RJ via web service das Guias Emitidas**

Esta tela do sistema é destinada ao envio de um arquivo que contenha dados de convênios que estejam configurados com a opção de cobrança partilhada para o Tribunal de Justiça do Rio de Janeiro por meio do web service. É uma função semelhante à do item *03.02.03* descrita anteriormente, diferenciando-se pela necessidade de informar um usuário e uma senha cadastrados pela entidade municipal junto ao TJRJ, que permitirão o envio automático dos dados do SIA para o Tribunal do Rio de Janeiro via web service.

Para tanto, deve-se preencher os campos seguintes:

- Ÿ **Data de Lançamento**: informar a data em que será gerado o arquivo de cobrança;
- Ÿ **Código do Órgão**: informar o código do órgão, fornecido pelo Tribunal do Rio de Janeiro, para que a entidade municipal possa enviar o arquivo de cobrança;
- Ÿ **Código da Cidade**: informar o código do cadastro da entidade municipal junto ao Tribunal de Justiça do Rio de Janeiro;
- Ÿ **Usuário**: identificar o usuário cadastrado pela entidade municipal no TJRJ para que possa ser feito o login no sistema do tribunal e para que o arquivo de cobrança possa ser enviado;
- Ÿ **Senha**: informar a senha cadastrada para o usuário identificado no campo anterior;
- Ÿ **Seleção do convênio**: informar o código do convênio para o qual foram gerados os boletos de pagamento dos créditos ajuizados.

#### **03.02.06 - Enviar Cobrança Tribunal RJ Via Web Service das Guias Pagas**

Este item é destinado ao envio de um arquivo que contenha os dados dos pagamentos dos convênios que estejam configurados com a opção de cobrança partilhada para o Tribunal de Justiça do Rio de Janeiro por meio do web service.

Para tanto, deve-se preencher os campos seguintes:

- Ÿ **Data de Movimento**: informar a data de retorno do arquivo de cobrança;
- Ÿ **Código do Órgão**: informar o código do órgão, fornecido pelo Tribunal do Rio de Janeiro, para que a entidade municipal possa enviar o arquivo com os pagamentos;
- Ÿ **Código da Cidade**: informar o código do cadastro da entidade municipal junto ao Tribunal de Justiça do Rio de Janeiro;
- Ÿ **Usuário**: identificar o usuário cadastrado pela entidade municipal no TJRJ para que possa ser feito o login no sistema do tribunal e para que o arquivo de cobrança possa ser enviado;
- Ÿ **Senha**: informar a senha cadastrada para o usuário identificado no campo anterior;
- Ÿ **Seleção do convênio**: informar o código do convênio para o qual foram gerados os boletos de pagamento dos créditos ajuizados.

#### **03.02.07- Atualização das Custas e Taxas do TJ-RJ**

Primeiramente, é importante observar que esta opção do sistema é habilitada apenas para os municípios do estado do Rio de Janeiro.

Deve ser utilizada para informar os valores cobrados para a realização de um processo judicial, que podem ser: valores cobrados do oficial de justiça, valores dos atos dos escrivães, valores dos atos dos distribuidores, valores dos atos dos oficiais avaliadores, valores do CAARJ, valores do FUNDERJ, valores do FUNDEPRJ, valores de citações pelo Correio, valores do acréscimo de 20% previsto na Lei n. 3.217/99 e valores referentes à taxa judiciária.

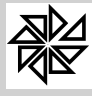

Para cada tipo de taxa ou de custas judiciais informado nesta tela deve ser relacionada a receita que será utilizada na realização do seu respectivo lançamentos. Esse relacionamento entre o tipo de taxa e a receita é realizado, no sistema, por meio do módulo Principal, menu "Tabelas gerais", opção "2.14 - Relacionamento das Receitas".

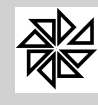

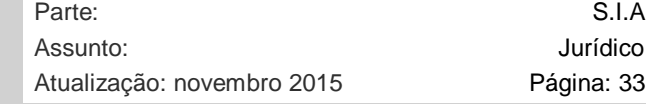

Jurídico Página: 33

**04 - Relatórios**

Por meio dos itens reunidos neste menu, é possível gerar relatórios com dados sobre os processos criados e controlados por meio desse módulo Jurídico. Esses relatórios podem conter desde dados gerais sobre os processos, até informações sobre trâmites específicos, como é o caso das relações de leilões ou penhoras. A seguir, serão explicadas, de forma mais detalhada, cada uma das sete telas disponibilizadas neste menu.

Observe-se que nem todos os campos utilizados como filtros de pesquisa precisam ser preenchidos para que seja possível emitir um relatório. Esses campos servem como um auxílio na emissão do relatório, possibilitando que sejam gerados relatórios específicos; assim, caso algum dado não seja informado, o sistema desconsidera esse filtro para a pesquisa, selecionando todas as informações referentes a esse campo.

#### **04.01 - Relatórios Judiciais**

Esta tela permite a impressão e a alteração dos layout's0 dos relatórios e dos documentos que integram o processo judicial, quais sejam: fundamentos legais, petição inicial, certidão de dívida ativa, mandado, etiquetas de processo, livro da dívida ativa, petição de extinção, petição de suspensão, guia de depósito, citação A.R., citação Oficial de Justiça, citação edital, mapa do processo e capa do processo.

A localização dos dados para a impressão dos relatórios e/ou dos documentos pode ser feita com o preenchimento de um ou de vários dos campos seguintes: exercício correspondente, módulo, livro de inscrição, processo inicial, processo final, data da correção, data da geração do processo de execução, vara, lei, área/tipo do processo, parte, data da situação, cadastros e situação do processo. Caso se deseje que os dados relativos à vara e às leis correspondentes ao processo judicial constem na impressão, é necessário informá-los durante a localização dos dados para a impressão.

Observe-se que, na opção de impressão de etiquetas de processo, é possível escolher o número de linhas e de colunas que constarão no documento e também a posição em que a impressão do formulário deve ser iniciada. Estes campos, localizados na parte inferior direita da tela, ficam disponíveis quando os demais tipos de relatórios são selecionadas, mas não terão função na sua impressão.

Na parte central desta tela há as opções "Atualizar valores de acordo com a data de geração dos processos", "Emitir mesmo se a dívida estiver paga, cancelada, parcelada ou compensada" e "não emitir dívida parcelada", que devem ou não serem marcadas de acordo com a necessidade do usuário.

Para alterar os layout´s dos relatórios, basta selecionar o relatório desejado e clicar no botão "Layout", localizado na parte inferior esquerda da tela.

#### **04.02 - Relação dos Ajuizamentos**

Por meio deste item o usuário pode gerar um relatório com todos os ajuizamentos realizados pelo sistema. Para tanto, é possível utilizar-se dos seguintes filtros de pesquisa: número dos processos que serão listados (o filtro pode ser pelo número do processo interno ou pelo número do processo no CNJ); data dos ajuizamentos; situação do processo, cujas opções já foram cadastradas *01.08 - Situações dos Trâmites*; data de prazo; data da situação; bairro e módulo. O usuário tem ainda as opções de definir o tipo de relatório, que pode ser completo, simplificado e por listagem e a forma como as informações serão ordenadas, se pelo número do processo interno, pelo código do contribuinte ou em ordem alfabética, de acordo com os nomes dos contribuintes.

Caso o tipo de relatório escolhido seja o simplificado, o relatório conterá as seguintes informações: o número do cadastro; o nome do contribuinte; o número da certidão de dívida ativa; o número do processo judicial; a data de emissão (de ajuizamento do processo); o módulo ao qual se refere o crédito objeto do processo; a receita; o valor da dívida; o valor da correção, da multa e dos juros e o valor total. Ao final da listagem, há ainda o valor total da somatória das dívidas de todos os ajuizamentos e o total de certidões de dívida ativa.

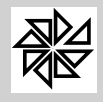

O relatório completo, por sua vez, traz as informações dos ajuizamentos organizadas pelo contribuinte. Esse tipo de relatório tem maior utilidade quando se tratar de processos de execução fiscal. Assim, primeiro temos as informações sobre o contribuinte, como o seu código, o seu nome, o seu endereço e o seu CPF/CNPJ, além do número do processo judicial e a data de ajuizamento. Logo após essas informações, o relatório lista, de forma detalhada, todas as dívidas do contribuinte, mostrando a qual módulo elas se referem; a qual parcela, quando o pagamento poderia ser efetuado em várias parcelas, como é o caso do IPTU, ou quando a dívida foi parcelada; a data de vencimento e o valor dessa dívida.

Por fim, se o usuário escolher o tipo "listagem", o relatório gerado terá as seguintes informações: o número do processo interno, o ano em que o processo interno foi gerado; o número do processo judicial; o ano em que o processo judicial foi ajuizado; a vara na qual está tramitando o processo; a data de distribuição; o módulo ao qual essa dívida pertence; o código de cadastro do contribuinte e o seu nome.

### **04.03 - Relação de Precatórias**

Nesta tela é possível gerar o relatório com o controle das cartas precatórias emitidas nos processos cadastrados no sistema e cadastradas por meio do item "02.10 - Carta Precatória" do menu "02 - Processos" deste módulo Jurídico.

O usuário pode utilizar como parâmetros para a geração do relatório as seguintes informações: o número dos processos que devem ser pesquisados, podendo-se definir um intervalo entre o processo inicial e o final; os fóruns que cumpriram as cartas precatórias; as datas de envio e de devolução dessas precatórias; e a situação das precatórias, que pode ser "cumprida", "não cumprida", "aguardando" (cumprimento) e "todos", quando se deseja listar todas as cartas, independente da situação. O usuário pode ainda definir se o relatório gerado será organizado pelo código do contribuinte ou pelo seu nome, em ordem alfabética.

Esse relatório apresenta as seguintes informações: o número do processo interno ao qual a carta precatória se refere; o ano em que o processo foi criado; o nome do contribuinte; o número do processo judicial; o CPF ou CNPJ do contribuinte; o número de protocolo; o fórum para o qual a precatória foi enviada; a data de envio; a data de devolução e o juiz responsável pelo seu cumprimento.

#### **04.04 - Relação de Leilões**

Por meio desta tela do sistema é emitido um relatório com todas as informações referentes aos leilões realizados nos processos cadastrados no sistema, leilões esses que devem ter sido cadastrados por meio do item "02.08 - Leilões" do menu "02 - Processos" deste módulo Jurídico.

Para gerar esse relatório, o usuário pode utilizar os seguintes filtros: os números dos processos nos quais ocorreram os leilões; a penhora referente ao leilão que se deseja listar; e as datas do leilão e de sua publicação. Esse relatório também pode ser organizado pelos códigos ou pelos nomes, em ordem alfabética. Uma vez selecionados os filtros desejados, basta clicar no botão "Imprimir" para que o relatório seja gerado.

#### **04.05 - Relação de Penhoras**

Esta tela do sistema permite a emissão de um relatório com todas as penhoras realizadas nos processos e cadastrados no sistema por meio do item "02.07 - Penhoras" do menu "02 - Processos" deste módulo Jurídico.

Os filtros de pesquisa disponibilizados nesta tela para a emissão desse relatório são: os números dos processos nos quais ocorreram as penhoras; o nome do depositário da penhora, que pode ser pesquisado pelo usuário por meio do botão com a lupa disponibilizado neste campo, que abrirá a tela de consulta de contribuintes do sistema; e as datas de início e fim das penhoras. Esse relatório também pode ser organizado pelos códigos ou pelos nomes, em ordem alfabética. Uma vez selecionados os filtros desejados, basta clicar no botão "Imprimir" para que o relatório seja gerado.

## **04.06 - Relação de Garantias**

O relatório emitido por meio desta tela do sistema traz todos os dados sobre as garantias realizadas nos processos cadastrados no sistema e cadastradas por meio do item "02.06 - Garantias" do menu "02 - Processos" deste módulo Jurídico.

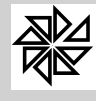

Para gerar esse relatório, o usuário pode utilizar os seguintes filtros: os números dos processos aos quais foram vinculadas as garantias (número inicial e número final do processo); e as datas de início e fim da garantia. Esse relatório também pode ser organizado pelos códigos ou pelos nomes, em ordem alfabética. Uma vez selecionados os filtros desejados, basta clicar no botão "Imprimir" para que o relatório seja gerado.

#### **04.07 - Relação de Recursos**

Esta tela do sistema permite a geração de relatórios com as informações sobre os recursos interpostos nos processos e cadastrados por meio do item "02.09 - Recursos" do menu "02 - Processos" deste módulo Jurídico.

Este relatório pode ser emitido a partir dos seguintes filtros: intervalo de processos nos quais foram interpostos os recursos a serem relatados, definido pelo número do processo inicial e do número do processo final de parâmetro; o tipo de recurso; o fórum de destino dos recursos; a data de remessa desses recursos para o fórum de destino e a ação, ou seja, o efeito desses recursos (se apenas devolutivo ou se suspensivo e devolutivo).

Esse relatório também pode ser organizado pelos códigos ou pelos nomes, em ordem alfabética. Uma vez selecionados os filtros desejados, basta clicar no botão "Imprimir" para que o relatório seja gerado.

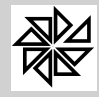

**05 - Notificações**

Este menu tem como finalidade possibilitar o controle das notificações geradas para tratar de questões relacionadas aos processos cadastrados no sistema.

#### **05.01 - Controle de Notificações**

Esta tela do sistema destina-se ao controle das notificações geradas a partir do botão "Notificar", existente na parte inferior da tela de Monitoramento de Processos, acessível por meio do item "02.01 - Monitoramento" do menu "02 - Processos" deste módulo Jurídico.

Quando esta tela é aberta, todos os cadastros para os quais foram emitidas notificações pelo sistema são listadas na parte central da tela. Observe-se que as notificações que estão ativas são indicadas com a cor verde, no início da linha correspondente.

Para desativar uma notificação, basta clicar sobre ela e acionar a tecla "F5". Com isso, a cor verde será substituída pela cor vermelha no início da linha correspondente. Para ativar novamente a notificação desativada, deve-se clicar sobre ela e acionar a tecla "F2".

Observe-se que, ao clicar sobre o cadastro de um contribuinte listado na parte central da tela, algumas informações sobre a notificação emitida para esse cadastro serão apresentadas na parte superior esquerda da tela, quais sejam: número da notificação, data de emissão da notificação, nome do usuário do SIA que emitiu a notificação e data de vencimento da notificação.

Para imprimir as notificações emitidas para esses cadastros, basta clicar no botão "Imprimir", localizado no canto inferior direito dessa tela. Observe-se que serão impressas as notificações de todos os cadastros que constam nessa relação apresentada na parte central da tela e indicados com um sinal "v" em cor verde. Caso se deseje que a notificação de algum cadastro dessa lista não seja impressa, deve-se clicar duas vezes sobre o sinal "v" da linha correspondente a esse cadastro, para que ele seja desmarcado, o que será indicado com um sinal "x" em cor vermelha.

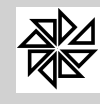

## **Módulo Jurídico**

#### **Anexo I - Funções Padrão**

Com o objetivo de facilitar o trabalho dos usuários, o sistema utiliza, sempre que possível, padrões em situações iguais ou semelhantes. Assim, com a finalidade de evitar a repetição da descrições destes botões, estas funções padrão são apresentadas neste anexo do Manual, pois valem para todas as situações que aparecerem.

#### **01 - Janelas de digitação**

Acionada uma opção de serviço, na área de trabalho, é apresentado o layout com os botões de serviço e os campos para inserção das informações. Na primeira, segunda e última linhas dessa área de trabalho, podem ser apresentados todos ou alguns dos seguintes botões, com as respectivas funções.

Na **primeira linha**, estão os botões das opções básicas nos quais se informa o serviço a executar:

- w **Novo:** opção destinada a incluir um novo registro completo com todos os dados cadastrais. Ao clicar neste botão, o usuário habilita os campos da tela para serem preenchidos com as devidas informações;
- w **Alterar:** opção destinada a alterar ou complementar um registro de código cadastral já existente;
- w **Excluir:** opção própria para exclusão do registro que estiver selecionado. Por ser uma opção potencialmente destrutiva, o sistema solicita confirmação antes de executar o procedimento, por meio de uma caixa de diálogo com a pergunta '"Deseja realmente excluir o registro?". Entretanto, caso o código do registro esteja sendo utilizado por algum cadastro, o sistema emitirá uma mensagem informando esta condição e aguardará a confirmação da leitura para cancelar a operação; e
- w **Imprimir:** ao clicar neste botão, o sistema apresenta uma pequena caixa de diálogo para que o usuário defina a ordem de impressão das informações (em ordem alfabética ou pela ordem do código de cadastro). Depois, ao clicar novamente em "imprimir", é apresentada uma visualização ou impressão em tela com o layout que estiver definido como padrão. Na primeira linha desta visualização é apresentada uma série de dezessete novas opções. Estas, além de serem representadas por desenhos indicativos de suas funções, sempre que forem sobrepostas pelo cursor apresentam também uma indicação escrita de sua função;
	- w Nesta tela de impressão ainda é possível, por meio do botão **Layout,** incluir um novo layout, alterar ou excluir algum já existente;
	- w **Sair:** opção de retorno, que cancela a operação e volta à opção imediatamente anterior.

Na **segunda linha,** são apresentadas abas de acesso a novas opções:

- w A primeira, denominada **cadastro**, quando selecionada ou ativa, mostra, nas linhas seguintes, as informações dos dados cadastrais do registro que estiver selecionado ou possibilita o cadastro de um novo registro;
- w A segunda, denominada **visualizar**, mostra uma relação dos registros existente e tem como finalidade a visualização, a alteração ou a exclusão dos cadastros existentes. Para tanto, deve-se clicar nesta aba "visualizar" e pesquisar pelo cadastro desejado utilizando os parâmetros de pesquisa disponibilizados. Após localizar o cadastro desejado, o usuário deve clicar sobre ele e, em seguida, acionar o botão "Alterar" ou "Excluir", localizados na parte superior da tela, de acordo com a opção desejada. Quando o usuário clicar no botão "Alterar", automaticamente será aberta a aba de "cadastro", possibilitando a realização de alterações. Se o botão escolhido for o "Excluir", o sistema, por meio de uma caixa de diálogos, confirmará se esta é a opção desejada com a pergunta "Deseja Realmente Excluir o Registro?". Para confirmar a operação, basta clicar em

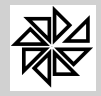

"sim". Observe-se que, na aba "visualizar", o duplo clique sobre o cadastro faz com que, automaticamente, seja aberta a tela de alterações. Assim, caso o usuário deseje apenas a visualização, basta que ele não clique ou que clique apenas uma vez sobre o cadastro.

Na **extremidade esquerda da última linha** existem quatro botões destinados a auxiliar na pesquisa de registros cadastrais, que não funcionam quando estiver ativa uma das opções "incluir", "alterar" ou "excluir". Os desenhos apresentados nos botões já informam qual é a sua utilidade:

- w O primeiro, quando acionado, apresenta o **primeiro registro** do arquivo;
- w O segundo muda para o **registro imediatamente anterior** ao que estiver selecionado;
- w O terceiro muda para o **registro seguinte** ao que estiver selecionado e,
- w O quarto vai para o **último registro** do arquivo.

Na **extremidade direita da última linha** estão os três botões de serviço ou processamento, a saber:

- w **Confirma:** este botão só estará funcionando se houver a inclusão ou a alteração de alguma informação. Neste caso, se ele for acionado, analisará as informações e, se elas forem válidas, gravará o registro. Caso elas não sejam válidas ou falte algum dado necessário para efetuar o cadastro, o sistema emite uma mensagem informando o erro ocorrido;
- w **Cancela:** este botão só estará funcionando se houver a inclusão ou a alteração de alguma informação. Neste caso, se acionado, cancela o serviço sem efetuar análise e gravação de alterações ou registros;
- w **Sair:** esta opção encerra os trabalhos de manutenção de tabelas de códigos de cobrança, limpando a área de trabalho e voltando para a tela principal do módulo Imobiliário.

**Botões de consulta:** Sempre que na extremidade direita de um campo aparecer um botão com uma seta para baixo ou uma letra "v" aberta ou um botão com o desenho de uma lupa temos as seguintes funções:

- w **Seta para baixo ou uma letra "v" aberta:** o sistema abrirá, imediatamente abaixo, uma janela apresentando todas as opções possíveis e válidas das informações que poderão ser inseridas no campo. Basta clicar com o mouse na opção desejada**.**
- w **Botão Lupa:** o sistema abre uma nova janela de pesquisa apresentando, geralmente, uma tabela mais extensa, com várias informações e recursos para consultas e pesquisas.

## **02 - Especificações para Consultas e Relatórios:**

Acionada uma opção de pesquisa, de consulta ou de solicitação de impressão de relatório é aberta uma janela oferecendo alternativas e campos próprios para especificações e limitações dos registros a serem processados e apresentados ou seja, o sistema interage com o usuário para que ele possa explicar o que quer e como quer.

**Círculos:** os pequenos círculos ao lado de uma série de opções denominam-se "botões de rádio" e são utilizados quando só é permitida uma das alternativas. Por isso, quando um círculo é assinalado, o outro é desmarcado. Ao ser assinalado um círculo, um novo círculo cheio (bola) passa a aparecer dentro dele;

**Caixas de Checagem:** são pequenos quadrados em qualquer um dos lados de uma opção a ser escolhida. Podem ser assinalados todos os que atenderem à necessidade de especificação. Ao assinalar é colocado um sinal de checagem ou visto, representado por um sinal semelhante a uma letra "v", o que significa "sim" para o sistema. Não assinalado ou preenchido com um "x" significa "não" para o sistema. Para remover a seleção ou sinal de um deles, basta clicá-lo novamente com o ponteiro do mouse;

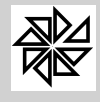

*Boletim de Administração Pública Municipal*

MANUAIS

**"De:" / "Até:**": após a identificação da informação a que se refere, o campo precedido por "De:" identifica a partir de qual limite mínimo devem ser processadas as informações ou seja, o início desta informação no relatório. O campo "Até:" identifica até qual valor limite deve ir o relatório ou seja, o limite final desta informação no relatório. Caso os campos fiquem em branco, sem informação, o sistema assume que, com relação à esta condição ou informação, todos os registros cadastrais devem ser processados.

**Condições múltiplas:** preenchidas várias condições ou informações limitadoras do processamento, pode ocorrer de o sistema retornar um relatório vazio ou nulo. Individualmente, existem registros dentro dos limites de cada uma das condições ou especificações, mas quando se combina todas ao mesmo tempo, pode acontecer de nenhuma ocorrência cadastral atender simultaneamente a todas às limitações.

#### **03 - Pré Visualização**

Por padrão, o SIA, após o preenchimento do escopo de um relatório e de acionado o botão "imprimir", processa os dados e apresenta na tela o relatório ou formulário a ser impresso no papel. Esta apresentação é chamada de pré-visualização. Depois de visualizado e confirmado se o relatório atende à necessidade do usuário, é que se dá um segundo comando, no novo botão "imprimir". Caso contrário, a impressão propriamente dita pode ser interrompida acionando-se o botão "cancelar".

#### **04 - Maximizar/Minimizar**

Ao ser acionada opções de pesquisa, consultas ou relatórios, nos casos em que existem muitas especificações para definição do escopo do trabalho, o SIA mostra uma janela reduzida ou simplificada, com as opções mais utilizadas. Caso haja a necessidade de mais especificações ou filtros para processamento da consulta ou do relatório, estas serão apresentadas ao ser estendida ou maximizada a janela, acionando-se a "barra horizontal pontilhada e limitada em suas extremidades por setas acima". Quando maximizada, a barra apresenta-se com setas abaixo e fica localizada entre a janela antes de ser extendida e os novos campos depois de acionada a barra. Acionada novamente a barra, a janela voltará a sua forma reduzida.

#### **05 - Por em Ordem**

Em uma tela de pesquisas, quando se está procurando localizar algum registro, o sistema geralmente lista várias informações da tabela cadastral que contém a informação. Os registros são apresentados nas linhas (horizontais) e as informações ou campos são apresentados em colunas (verticais). Ao ser aberta a tela de pesquisa, os registros são informados pela ordem de cadastro. Caso uma das colunas apresente um tipo de informação que o usuário deseja verificar, basta clicar no cabeçalho da coluna (onde está escrito o nome da informação) que o sistema colocará o arquivo em ordem alfabética ou crescente de valor deste campo. Assim será mais fácil folhear as listagens de registros e encontrar, com maior facilidade, o registro procurado.